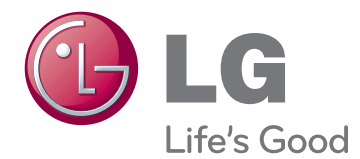

# **KORISNIČKI PRIRUČNIK IPS LED MONITOR (LED LCD MONITOR)**

Pre upotrebe proizvoda, detaljno pročitajte informacije o bezbednosti.

27EA83 27EA83R **Lista modela IPS LED monitora (LED LCD monitora)**

www.lg.com

# **SADRŽAJ**

### **[MONTIRANJE I PRIPREMA](#page-3-0)**

- [Delovi proizvoda](#page-3-0)
- [Opcioni dodaci](#page-3-0)
- [Opis dugmadi i komponenata](#page-4-0)
- [Premeštanje i podizanje monitora](#page-5-0)
- [Instaliranje monitora](#page-6-0)
- [Montiranje osnove postolja](#page-6-0)
- 8 [Odvajanje osnove postolja](#page-7-0)
- 8 [Postavljanje na sto](#page-7-0)
- 9 [Podešavanje visine postolja](#page-8-0)
- [Podešavanje ugla](#page-9-0)
- [Sređivanje kablova](#page-10-0)
- [Funkcija okretanja](#page-10-0)
- [Korišćenje Kensington brave](#page-11-0)
- [Instaliranje ploče za montiranje na zid](#page-12-0)
- [Postavljanje na zid](#page-12-0)
- [Sklapanje i rasklapanje radi montiranja](#page-14-0)  [adaptera](#page-14-0)
- [Redosled sklapanja za montiranje](#page-14-0)  [adaptera](#page-14-0)
- [Redosled rasklapanja za montiranje](#page-14-0)  [adaptera](#page-14-0)

### **[KORIŠĆENJE MONITORA](#page-15-0)**

- [Povezivanje sa računarom](#page-15-0)
- [DVI veza](#page-15-0)
- [Display Port veza](#page-16-0)
- [HDMI veza](#page-16-0)
- [Povezivanje sa AV uređajima](#page-17-0)
- [Računarska veza USB 3.0 kablom](#page-17-0)
- [Priključak za povezivanje slušalica](#page-17-0)

### **[INSTALIRANJE](#page-18-0)  [UPRAVLJAČKOG PROGRAMA](#page-18-0)  [TUSB3410](#page-18-0)**

### **[INSTALIRANJE PROGRAMA](#page-19-0)  [TRUE COLOR PRO/FINDER](#page-19-0)**

### **[INSTALIRANJE PROGRAMA](#page-21-0)  [SCREEN SPLIT](#page-21-0)**

### **[PRILAGOĐAVANJE POSTAVKI](#page-23-0)**

- [Otvaranje glavnog menija](#page-23-0)
- [PRILAGOĐAVANJE POSTAVKI](#page-24-0)
- [Postavke menija](#page-24-0)
- [Postavke formata slike](#page-25-0)
- [ECO postavke](#page-26-0)
- [Postavke režima boje](#page-27-0)
- [PIP postavke](#page-28-0)
- [Picture \(Slika\)](#page-29-0)
- [Boja](#page-30-0)
- [Postavke](#page-31-0)

### **[REŠAVANJE PROBLEMA](#page-32-0)**

### **[SPECIFIKACIJE](#page-34-0)**

- [Režim fabričke podrške](#page-35-0)  [\(Unapred podešeni režim, DVI-D/HDMI/](#page-35-0) [PC Display Port\)](#page-35-0)
- [Nema zvuka](#page-35-0)
- [Indikator napajanja](#page-35-0)

### **[PRAVILAN POLOŽAJ TELA](#page-36-0)**

 [Pravilan položaj tela pri korišćenju](#page-36-0)  [monitora](#page-36-0)

## <span id="page-2-0"></span>**LICENCA**

Svaki model ima drugačiju licencu. Više informacija o licenci potražite na lokaciji www.lg.com.

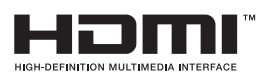

The terms HDMI and HDMI High-Definition Multimedia Interface, and the HDMI logo are trademarks or registered trademarks of HDMI Licensing LLC in the United States and other countries.

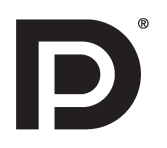

VESA, VESA logotip, Display Port Compliance logotip i Display Port Compliance logotip za izvore dvostrukog režima su registrovani zaštitni žigovi kompanije Video Electronics Standards Association.

## <span id="page-3-0"></span>**MONTIRANJE I PRIPREMA**

### **Delovi proizvoda**

Pre upotrebe proizvoda, proverite da li se u kutiji nalaze sve komponente. U slučaju da neke komponente nedostaju, obratite se prodavnici u kojoj ste kupili proizvod. Imajte u vidu da se proizvod i komponente mogu razlikovati od onih na slici.

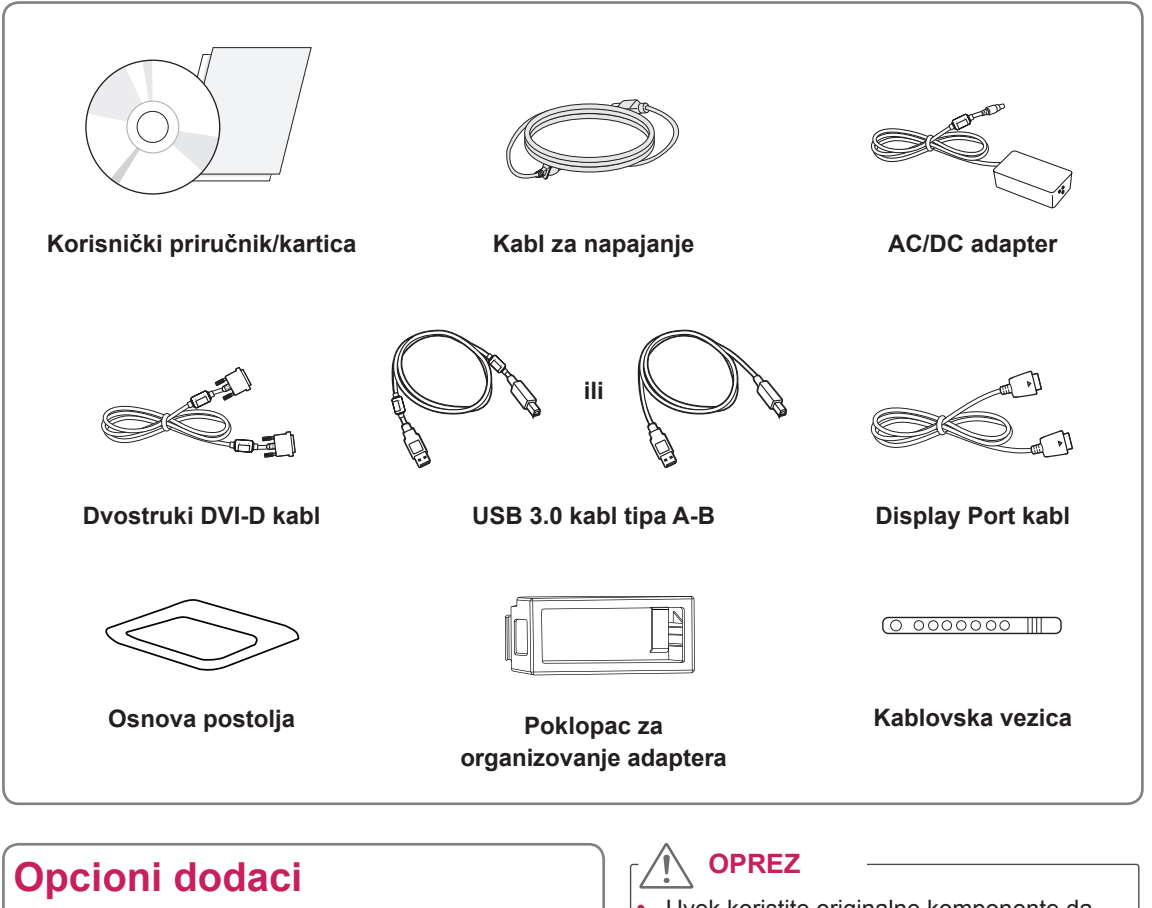

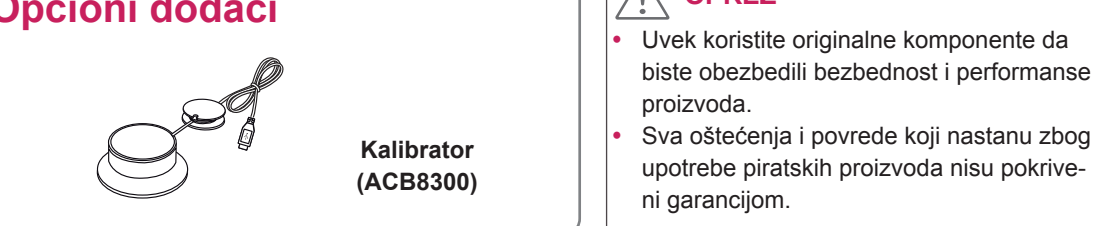

#### **NAPOMENA**

- Imajte u vidu da se komponente mogu razlikovati od onih na slici.
- Sve informacije i specifikacije iz ovog priručnika mogu biti promenjene bez prethodnog obaveštenja da bi se poboljšale performanse proizvoda.
- Opcioni dodaci nisu uključeni za sve modele. Da biste kupili opcione komponente, posetite prodavnicu elektronike ili prodavnicu na mreži, odnosno obratite se prodavnici u kojoj ste kupili proizvod.

### <span id="page-4-0"></span>**Opis dugmadi i komponenata**

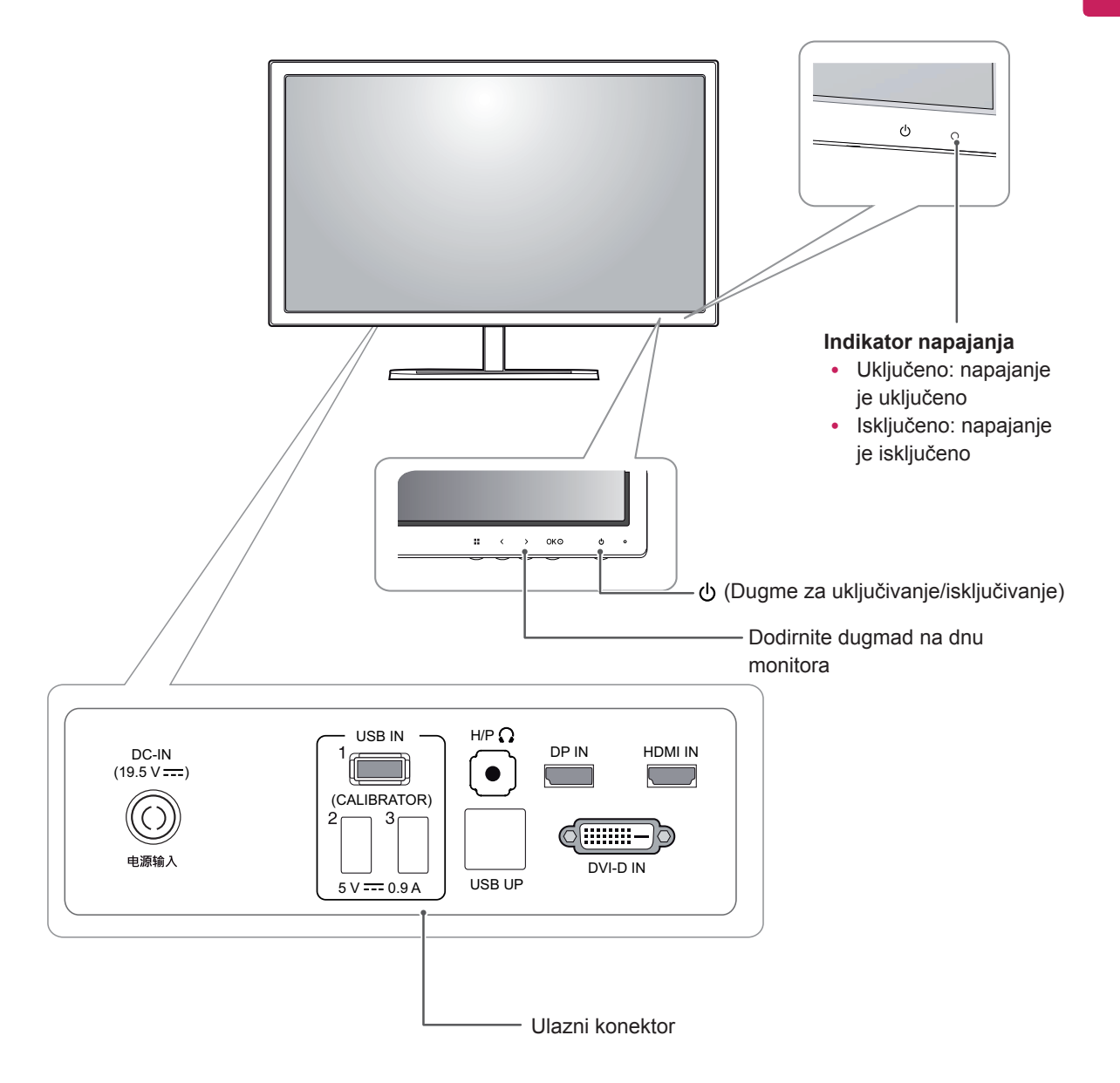

### <span id="page-5-0"></span>**Premeštanje i podizanje monitora**

Kada premeštate ili podižete monitor, pratite ova uputstva da biste sprečili da se monitor ogrebe ili ošteti i da biste obezbedili bezbedan transport bez obzira na oblik ili veličinu.

**OPREZ**

- Koliko je to moguće, izbegavajte da dodirujete ekran monitora. Ovo može oštetiti ekran ili neke piksele koji se koriste za stvaranje slika.
- Preporučuje se da stavite monitor u originalnu kutiju ili materijal za pakovanje pre premeštanja.
- Pre premeštanja ili podizanja monitora, isključite kabl za napajanje i sve ostale kablove.
- Čvrsto držite gornji i donji deo okvira monitora. Nemojte držati samu tablu.

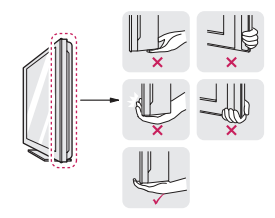

• Dok držite monitor, ekran treba da bude okrenut od vas kako biste sprečili da se ogrebe.

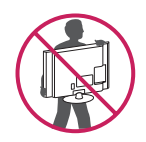

- Prilikom transporta, monitor nemojte da izlažete udarcima ili prevelikim vibracijama.
- Kada premeštate monitor, držite ga u uspravnom položaju, nikada nemojte okretati monitor na stranu, niti ga naginjati bočno.

### <span id="page-6-0"></span>**Instaliranje monitora**

### **Montiranje osnove postolja**

1 Okrenite ekran nadole.

### **OPREZ**

- Da biste zaštitili ekran od ogrebotina, pokrijte površinu mekom krpom.
- 2 Telo postolja rotirajte za 90˚ u smeru suprotnom od kretanja kazaljki na satu.

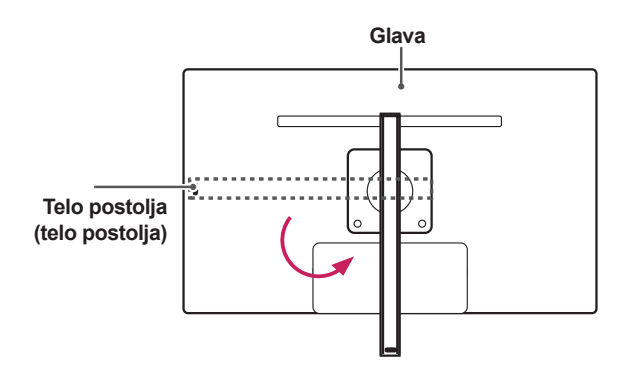

#### **UPOZORENJE**

Kako ne bi došlo do grebanja glave, prilikom rotacije tela postolja pazite da telo ne dođe u kontakt s glavom.

3 Osnovu postolja umetnite u kuku tela postolja.

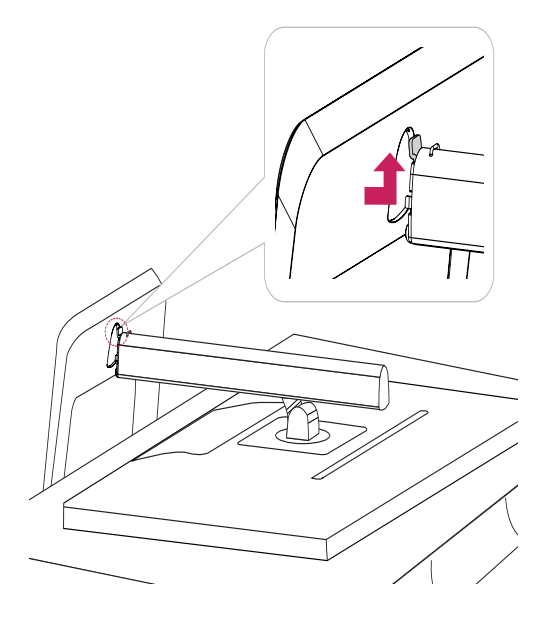

4 Fiksirajte okretanjem zavrtnja desno pomoću novčića.

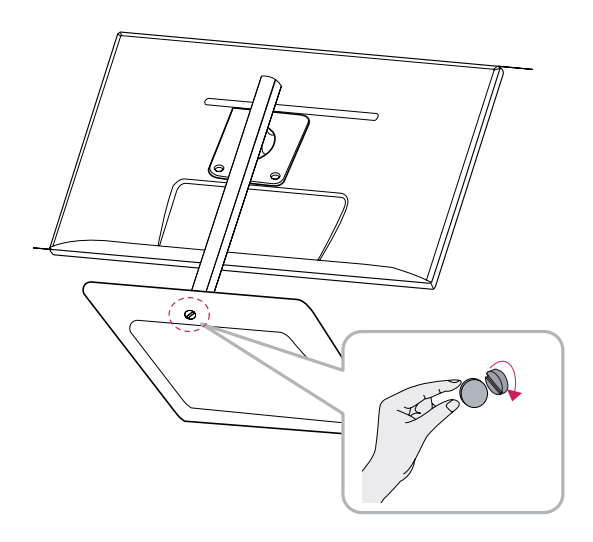

### <span id="page-7-0"></span>**Odvajanje osnove postolja**

1 Okrenite ekran nadole.

#### **OPREZ**

- Da biste zaštitili ekran od ogrebotina, pokrijte površinu mekom krpom.
- 2 Okrenite zavrtanj ulevo pomoću novčića. 1 Odvojite **osnovu postolja.** 2

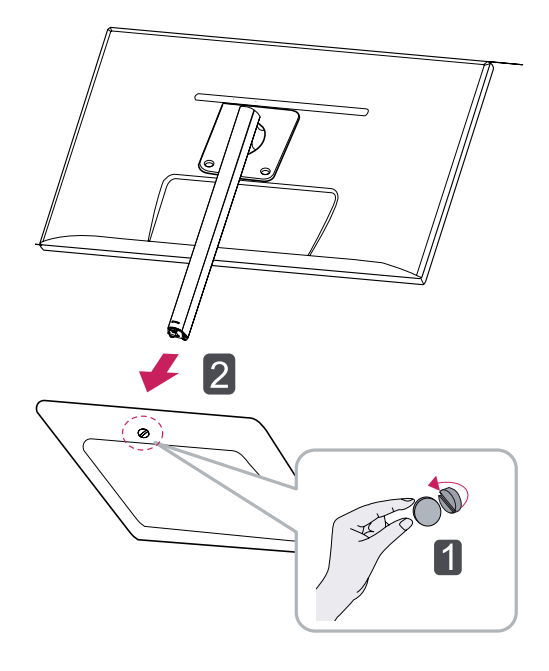

### **Postavljanje na sto**

1 Podignite monitor i postavite ga na sto u uspravnom položaju. Postavite ga bar **10 cm** od zida da biste obezbedili dovoljnu ventilaciju.

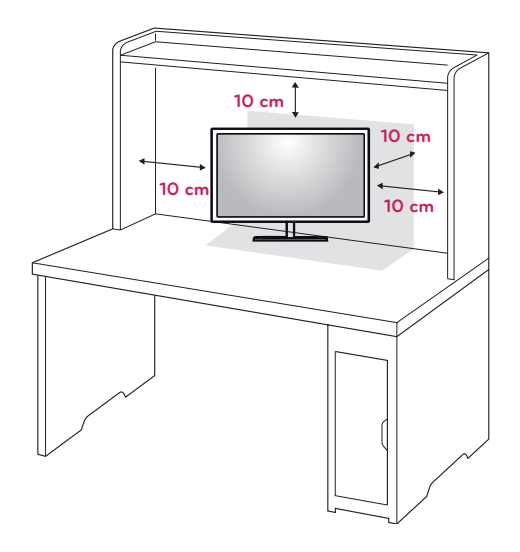

2 Povežite adapter sa monitorom, a zatim priključite kabl za napajanje u zidnu utičnicu.

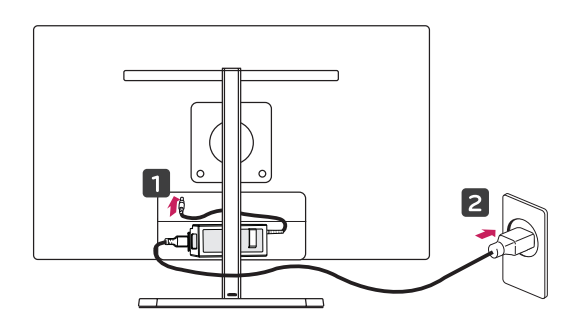

### **OPREZ**

- Komponente na slici mogu da se razlikuju od stvarnog proizvoda.
- Nemojte nositi monitor naopako pošto tako može da padne sa postolja što može dovesti do oštećenja ili povrede.
- · Da ne biste oštetili ekran prilikom podizanja ili premeštanja monitora, držite monitor za postolje ili plastični poklopac. Tako ćete izbeći pritiskanje ekrana.
- 3 Pritisnite dugme (Napajanje) sa donje strane monitora da biste ga uključili.

## **OPREZ**

• Prvo isključite kabl za napajanje, a zatim premestite ili postavite monitor. Postoji opasnost od strujnog udara.

### <span id="page-8-0"></span>**Podešavanje visine postolja**

- 1 Uspravite monitor koji je montiran na osnovu postolja.
- 2 Skinite **traku** koja se nalazi na zadnjem delu **tela postolja,** a zatim izvucite **klin za zaključavanje**.

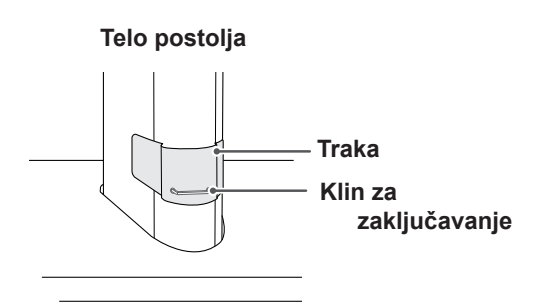

3 Gurnite glavu prema dole i izvucite klin za zaključavanje.

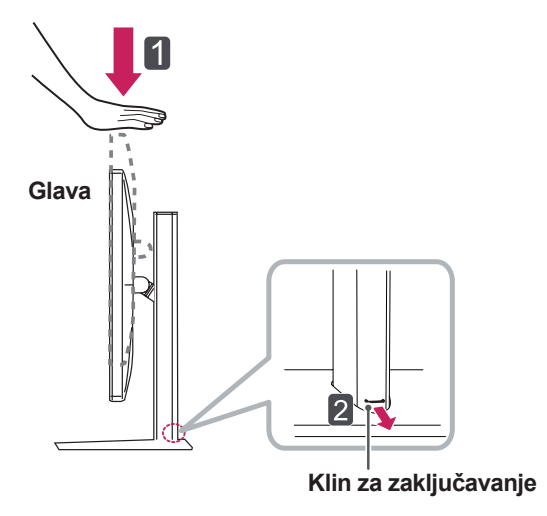

3 Visina se može podesiti do **110,0 mm**.

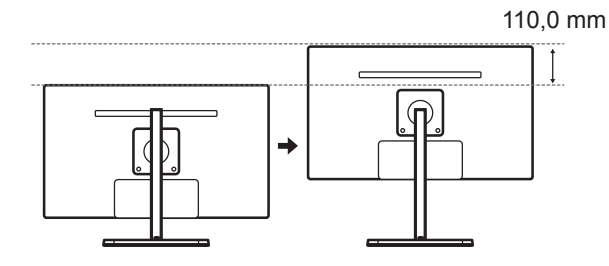

**OPREZ**

• Nakon što izvučete klin, ne morate ponovo da ga ubacujete da biste podesili visinu.

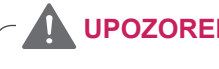

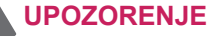

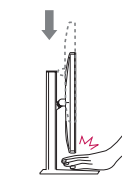

• Ne gurajte prste ili dlan između monitora i postolja prilikom podešavanja visine monitora.

### <span id="page-9-0"></span>**Podešavanje ugla**

- 1 Postavite monitor u uspravan položaj tako da bude montiran na osnovu postolja.
- 2 Podesite ugao ekrana. Ugao ekrana moguće je podesiti unapred ili unazad od -5° do 15° radi postizanja ugodnog doživljaja gledanja.

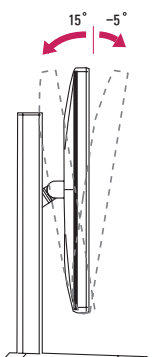

**Zadnja strana Prednja strana**

### **UPOZORENJE**

• Nemojte držati monitor za donji deo okvira, kao što je prikazano na slici u nastavku, da ne biste povredili prste prilikom podešavanja ekrana.

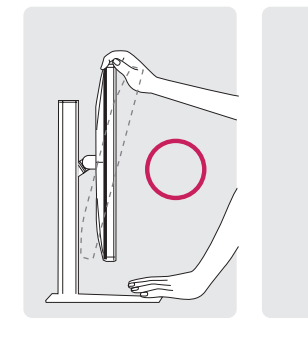

15 -5

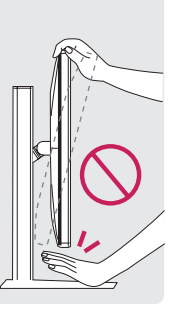

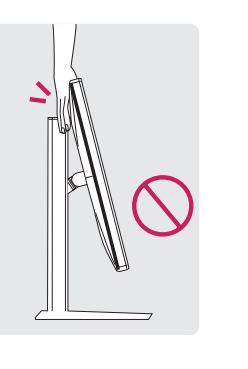

### **UPOZORENJE**

Prilikom podešavanja ugla monitora, vodite računa da ne dodirnete, odnosno pritisnete površinu ekrana.

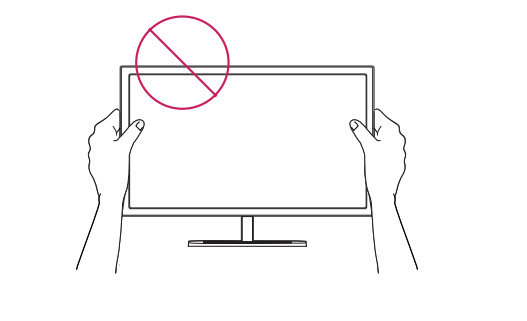

### <span id="page-10-0"></span>**Sređivanje kablova**

Prikupite i povežite kablove pomoću vezice koju ste dobili.

### **Funkcija okretanja**

Funkcija okretanja omogućava rotiranje monitora za 90 stepenu u smeru kazaljke na satu.

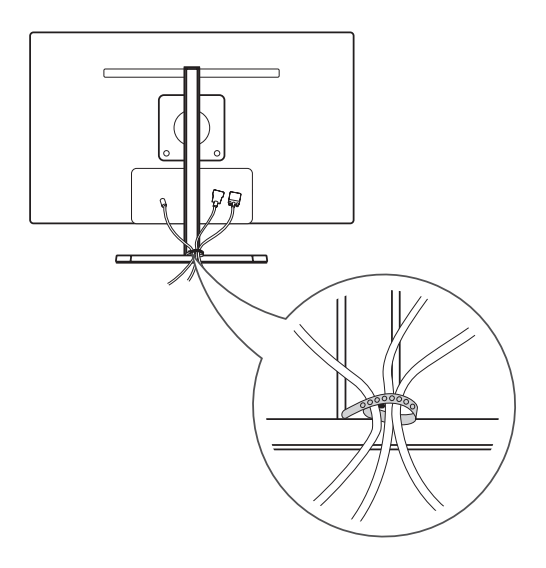

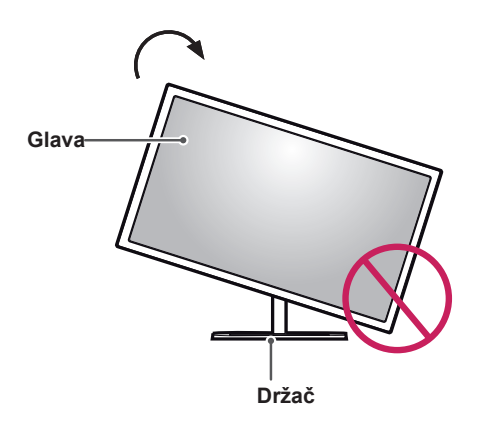

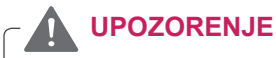

• Da ne biste ogrebali osnovu postolja, vodite računa da postolje ne dodiruje monitor dok ga rotirate pomoću funkcije "Pivot".

<span id="page-11-0"></span>1 Podignite monitor na najveću visinu.

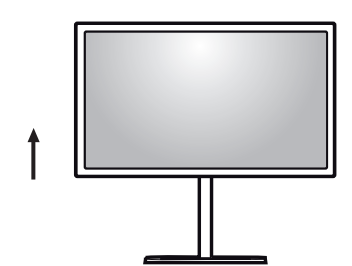

2 Podesite ugao monitora u smeru strelice, kao što je prikazano na slici.

3 Zarotirajte monitor u smeru kretanja kazaljke na satu, kao što je prikazano na slici.

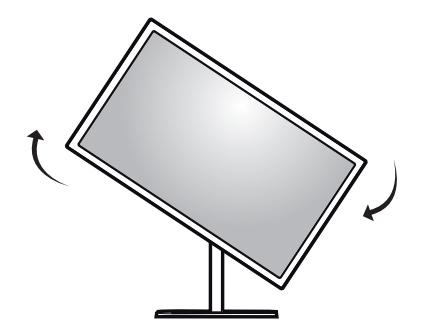

4 Postavljanje završite tako što ćete monitor da zarotirate za 90°, kao što je prikazano ispod.

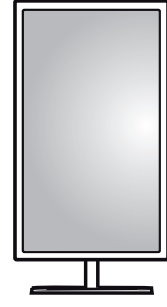

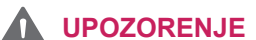

• Pažljivo rotirajte monitor ako je kabl povezan.

Slika koja se prikazuje na ekranu monitora ne rotira se u skladu sa promenom orijentacije ekrana.

### **Korišćenje Kensington brave**

Konektor za Kensington sistem bezbednosti nalazi se na zadnjem delu monitora.

Više informacija o postavljanju i korišćenju potražite u korisničkom priručniku za Kensington bravu ili posetite veb-lokaciju http://www.kensington.com.

Povežite kabl Kensington sistema bezbednosti između monitora i stola.

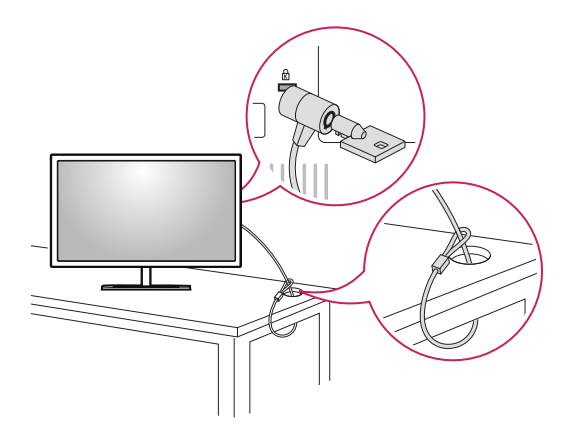

### **NAPOMENA**

Kensington sistem bezbednosti je opcioni pribor. Dodatni pribor možete nabaviti u većini prodavnica elektronske opreme.

### <span id="page-12-0"></span>**Instaliranje ploče za montiranje na zid**

Ovaj monitor podržava specifikaciju standardne ploče za montiranje na zid ili kompatibilnog uređaja.

- 1 Okrenite ekran nadole. Da biste zaštitili ekran od ogrebotina, pokrijte površinu mekom krpom.
- 2 Postavite ploču za montiranje na zid na monitor i poravnajte je sa otvorima za zavrtnje.
- 3 Pomoću odvijača pritegnite četiri zavrtnja da biste pričvrstili ploču na monitor.

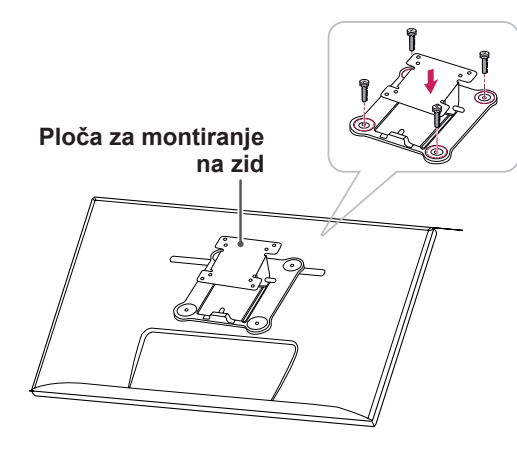

#### **NAPOMENA**

- Ploča za montiranje na zid prodaje se odvojeno.
- y Više informacija o postavljanju potražite u uputstvima za postavljanje ploče za montiranje na zid.
- y Vodite računa da ne koristite preveliku silu kada montirate ploču za montiranje na zid pošto to može oštetiti ekran monitora.

### **Postavljanje na zid**

Da bi postojala odgovarajuća ventilacija, monitor montirajte tako da bude najmanje 10 cm udaljen od zida i ostavite oko 10 cm prostora sa svake strane monitora. Detaljna uputstva za montiranje možete dobiti u lokalnoj prodavnici. Uputstva za instalaciju i podešavanje nosača za montiranje na zid sa mogućnošću podešavanja nagiba potražite u priručniku nosača.

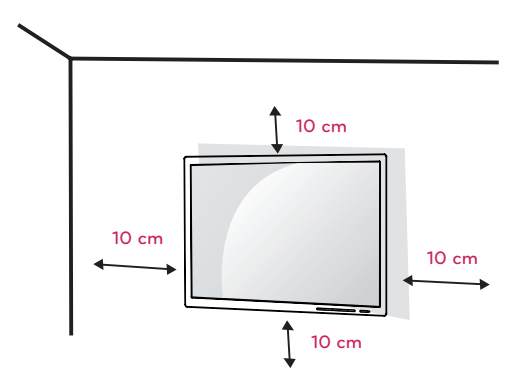

Da biste postavili monitor na zid, pričvrstite nosač za montiranje na zid (opcioni) na zadnju stranu monitora.

Vodite računa da nosač za montažu na zid bude dobro pričvršćen za monitor i za zid.

- 1 Koristite zavrtnje i nosač za montiranje na zid koji su usaglašeni sa VESA standardom.
- 2 Zavrtnji koji su duži od standardnih mogu da oštete unutrašnjost monitora.
- 3 Zavrtnji koji nisu usaglašeni sa VESA standardom mogu oštetiti proizvod i dovesti do pada monitora. Kompanija LG Electronics nije odgovorna za nesreće koje nastanu zbog korišćenja nestandardnih zavrtanja.
- 4 Monitor je usaglašen sa VESA standardom.
- 5 Koristite ga u skladu sa VESA standardom, kao što je navedeno ispod.
- 784,8 mm ili manje
	- \* Debljina pločice za montažu na zid: 2,6 mm
	- \* Zavrtanj za pričvršćivanje: prečnik 4,0 mm x gustina navoja 0,7 mm x dužina 10 mm
- 787,4 mm ili više
	- \* Koristite ploču za montiranje na zid i zavrtnje koji su usaglašeni sa VESA standardom.

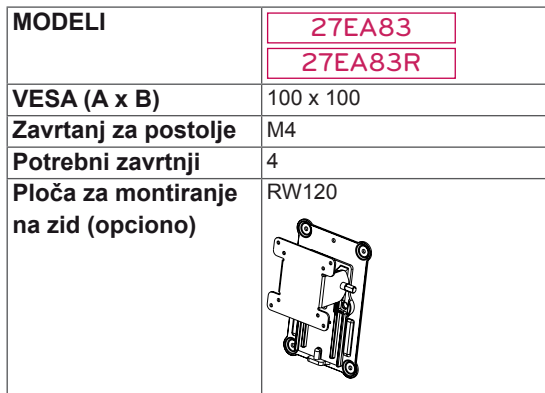

### **OPREZ**

- Pre premeštanja ili montiranja monitora, kabl za napajanje obavezno isključite iz utičnice da ne bi došlo do strujnog udara.
- U slučaju montiranja monitora na plafon ili kosi zid, može doći do pada monitora, što može dovesti do povreda. Koristite odobreni LG zidni nosač i obratite se distributeru ili kvalifikovanom osoblju.
- Nemojte jako pritiskati kada pričvršćujete zavrtnje da ne biste oštetili monitor. Oštećenja nastala na ovaj način nisu pokrivena garancijom proizvoda.
- Koristite nosač za montiranje na zid i zavrtnje koji su usklađeni sa VESA standardom. Oštećenja do kojih dođe usled korišćenja ili nepravilnog korišćenja neodgovarajućih delova nisu pokrivena garancijom proizvoda.

### **NAPOMENA**

- Koristite zavrtnje koju su navedeni u VESA standardu.
- Komplet za montiranje na zid sadrži uputstvo za montažu i sve neophodne delove.
- Nosač za montiranje na zid je opcioni pribor. Dodatni pribor možete kupiti u lokalnoj prodavnici.
- y Dužina zavrtnja se razlikuje u zavisnosti od nosača za montiranje na zid. Proverite da li koristite odgovarajuću dužinu.
- Više informacija potražite u korisničkom priručniku za nosač za montiranje na zid.

**OPREZ**

Nemojte da podešavate ugao monitora u smeru strelice prikazane na donjoj slici kada obavljate montažu na zid. Pazite da ne oštetite ekran prilikom podešavanja ugla.

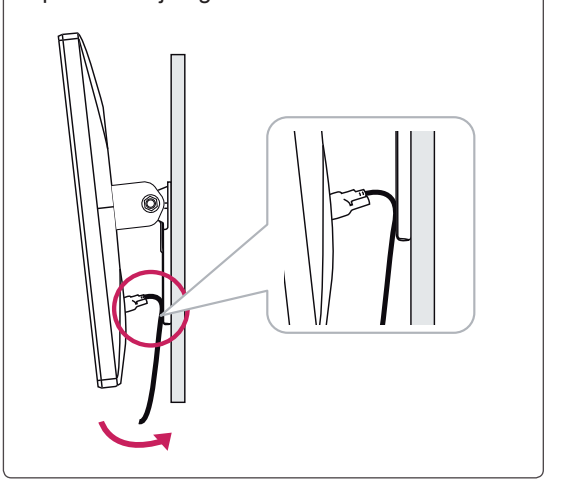

### <span id="page-14-0"></span>**Sklapanje i rasklapanje radi montiranja adaptera**

### **Redosled sklapanja za montiranje adaptera**

1 Ubacite adapter u predviđeni odeljak na poklopcu nosača adaptera.

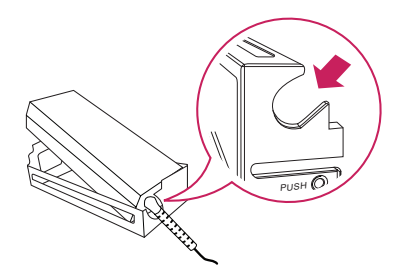

2 Poklopac nosača adaptera postavite na žljeb br. 1 i gurnite ga ka žljebu br. 2.

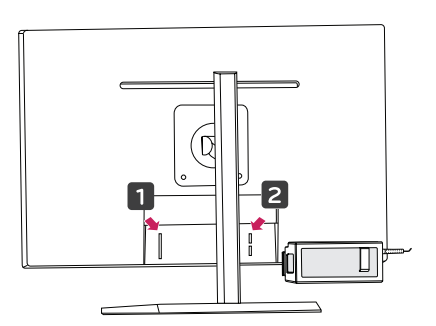

3 Priključite kabl za napajanje.

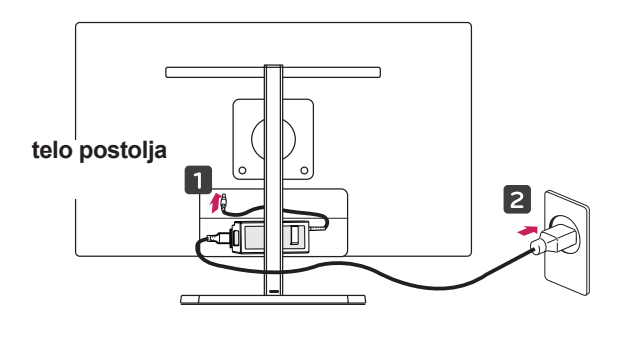

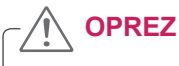

• Kako se kabl napajanja ne bi upetljao prilikom rotacije, kabl napajanja stavite između tela postolja i monitora.

### **Redosled rasklapanja za montiranje adaptera**

1 Isključite kabl za napajanje.

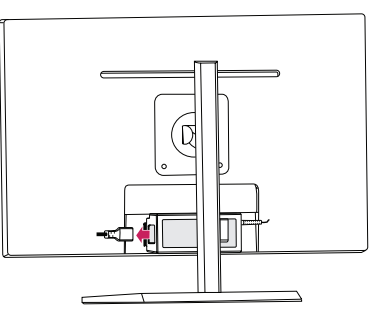

2 Pritisnite PUSH da biste sa zadnje strane monitora skinuli poklopac nosača adaptera.

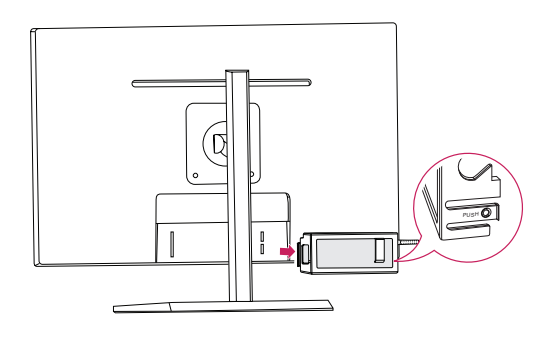

3 Izvucite adapter iz poklopca za organizovanje adaptera.

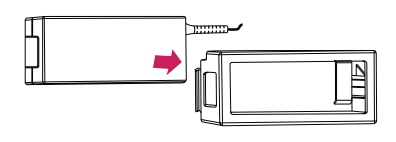

### **OPREZ**

• Prilikom sklapanja ili rasklapanja radi montiranja adaptera, može da dođe do pojave ogrebotina na zadnjem poklopcu i na poklopcu za organizovanje.

# <span id="page-15-0"></span>**KORIŠĆENJE MONITORA**

### **Povezivanje sa računarom**

• Ovaj monitor podržava funkciju \*"Plug and Play".

\*Plug and Play: Funkcija koja omogućava da dodate uređaj svom računaru bez potrebe da nešto ponovo konfigurišete ili ručno da instalirate upravljačke programe.

### **DVI veza**

Prenosi digitalne video signale do monitora. Povežite monitor pomoću DVI kabla kao na slici ispod.

Pritisnite dugme menija (""), a zatim izaberite opciju ulaza u ulaznom meniju.

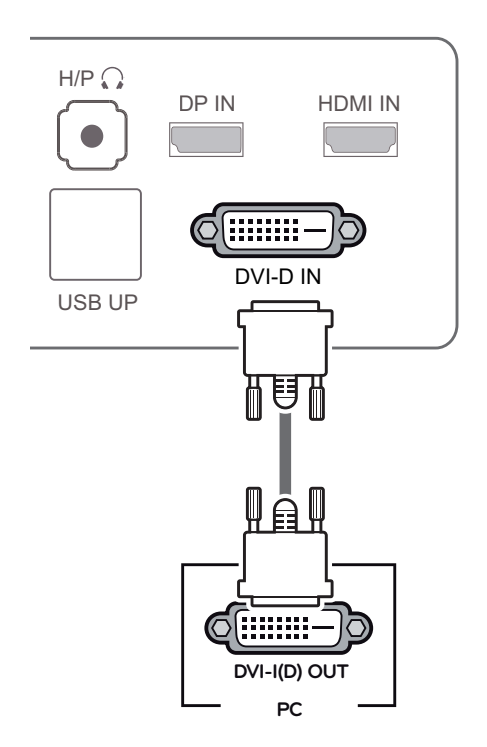

### **OPREZ**

Povežite kabl ulaznog signala i okrenite ga u smeru strelice. Da biste sprečili da se kabl otkači, dobro ga pričvrstite.

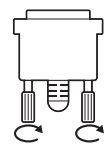

- Nemojte dugo pritiskati ekran. To može dovesti do izobličenja slike.
- na ekranu. To može dovesti do zadržavanja Nemojte dugo prikazivati nepokretnu sliku slike. Koristite čuvar ekrana ako je moguće.

### **NAPOMENA**

- Kada povezujete kabl za napajanje sa utičnicom, koristite uzemljeni razvodnik (sa 3 otvora) ili zidnu utičnicu sa uzemljenjem.
- Slika na monitoru može da treperi ako se uključi u oblasti sa niskom temperaturom. To je normalno.
- Na ekranu se ponekad mogu pojaviti crvene, zelene ili plave tačke. To je normalno.

### <span id="page-16-0"></span>**Display Port veza**

Prenos digitalnih video i audio signala sa računara do monitora. Povežite računar sa monitorom pomoću Display Port kabla kao na slici ispod. Pritisnite dugme menija (: ), a zatim izaberite opciju ulaza u ulaznom meniju.

### **HDMI veza**

Prenos digitalnih video i audio signala sa računara i A/V uređaja na monitor. Povežite računar i AV uređaj sa monitorom pomoću HDMI kabla kao na slici ispod.

Pritisnite dugme menija (:; ), a zatim izaberite opciju ulaza u ulaznom meniju.

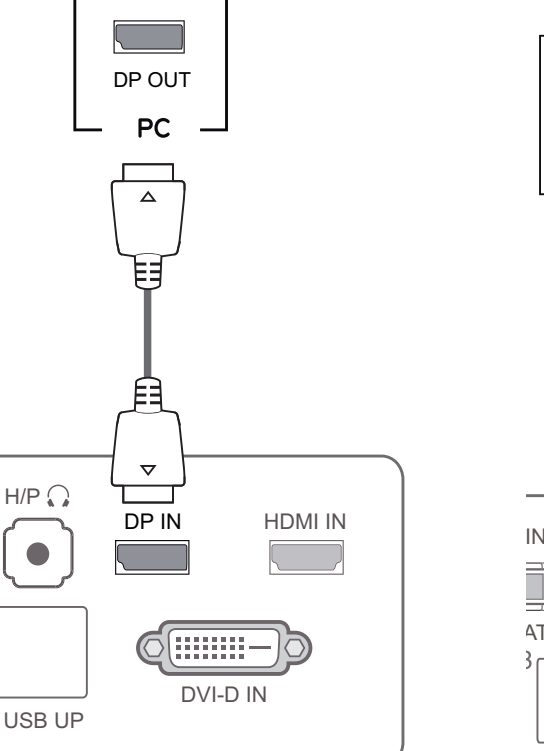

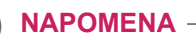

H/P

|• Zvuk možda neće biti dostupan u zavisnosti od DP verzije računara.

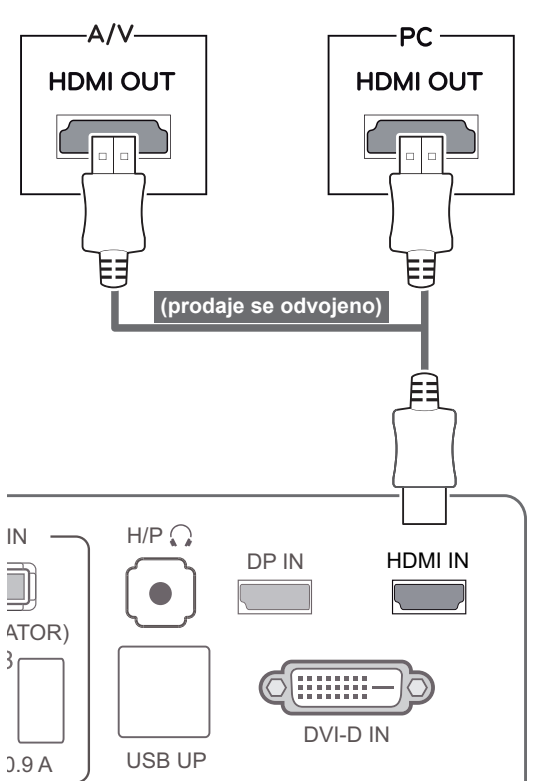

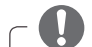

#### **NAPOMENA**

HDMI računar može da izazove probleme sa kompatibilnošću uređaja.

### <span id="page-17-0"></span>**Povezivanje sa AV uređajima**

#### **Računarska veza USB 3.0 kablom**

Funkcija USB 3.0 deluje kao USB čvorište na proizvodu.

Da biste koristili USB 3.0 sistem, povežite sa Pa bisto konom OOB oto sloteni, povozito sa<br>računarom USB 3.0 kabl tipa A-B koji je isporučen sa proizvodim.

Periferni uređaji povezani sa USB IN priključkom mogu da se kontrolišu pomoću računara.

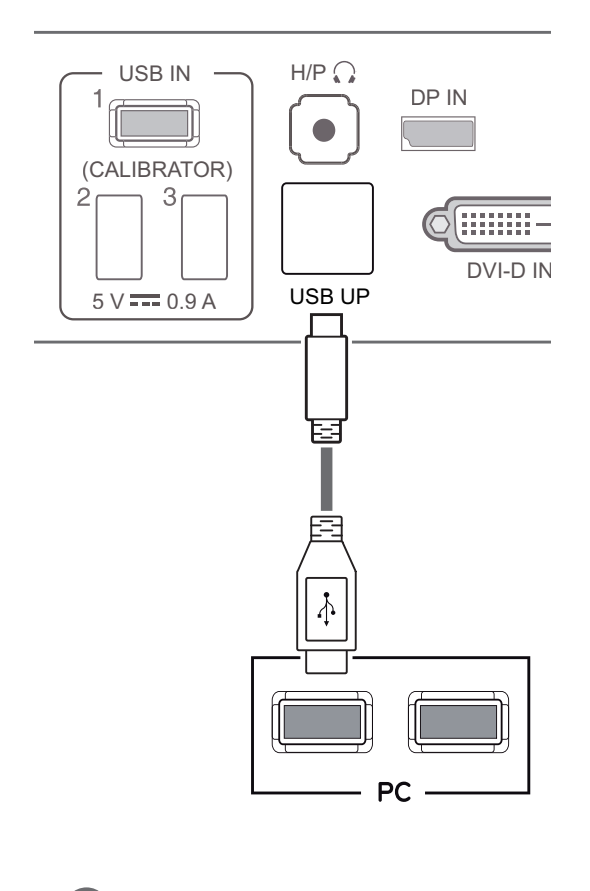

#### **NAPOMENA**

• Instalirajte poslednji servisni paket za operativni sistem Windows pre upotrebe.

#### **Priključak za povezivanje slušalica**

Koristite priključak za slušalice da biste povezali periferne uređaje sa monitorom. Povežite kao na slici.

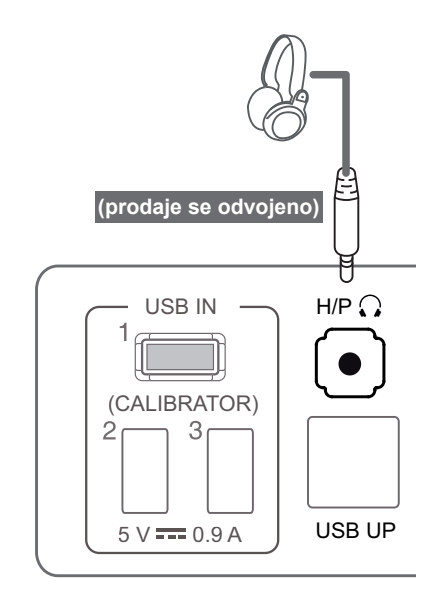

#### **NAPOMENA**

- Spoljni uređaji se prodaju odvojeno.
- USB 3.0 priključci mogu da se koriste za povezivanje tastature, miša i drugih USB uređaja.
- U slučaju slušalica sa utikačem pod uglom, teško je povezivati periferne uređaje, stoga koristite ravni tip.

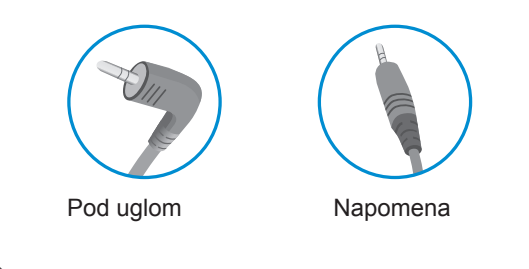

#### **NAPOMENA**

• U zavisnosti od audio-postavki na računaru i spoljnom uređaju, funkcije slušalica i zvučnika mogu biti ograničene.

## <span id="page-18-0"></span>**INSTALIRANJE UPRAVLJAČKOG PROGRAMA TUSB3410**

Pre instaliranja programa True Color Pro/Finder morate da instalirate upravljački program TUSB3410. CD sa korisničkim priručnikom koji se nalazi u pakovanju proizvoda umetnite u CD jedinicu na računaru i instalirajte upravljački program TUSB3410.

- 1 Podesite da vam podrazumevani Veb pretraživač bude Internet Explorer.
- 2 Kliknite na upravljački program TUSB3410.

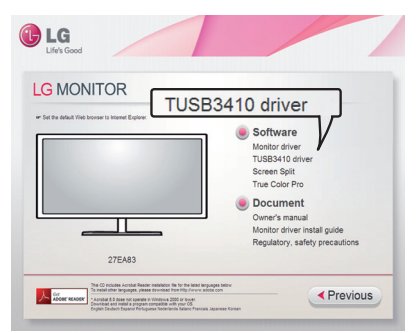

3 Kliknite na upravljački program TUSB3410 ili na True Color Pro/Finder na glavnom ekranu CD-a. Kada se pojavi program za preuzimanje, kliknite na dugme Run (Pokreni). (Izgled prozora za preuzimanje može da se razlikuje u zavisnosti od operativnog sistema i verzije programa Internet Explorer, ali postupak instaliranja je uvek isti.)

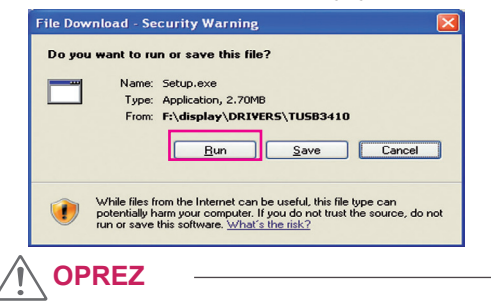

- Kliknite na Run (Pokreni) da biste pokrenuli instaliranje upravljačkog programa. Ako kliknete na Save (Sačuvaj), instaliranje se neće nastaviti.
- <sup>7</sup> Završite instaliranje. <sup>4</sup> Kada se pokrene alatka za instaliranje upravljačkog programa TUSB3410, kliknite na **[Next] (Sledeće)**.

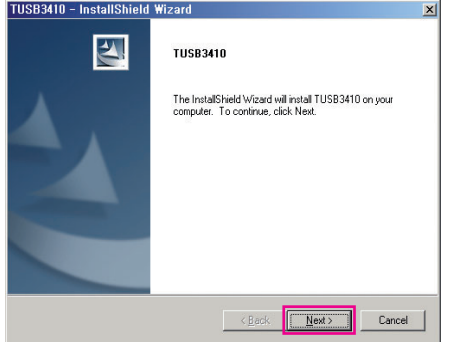

5 Označite polje "I Agree" na ekranu sa ugovorom o licenciranju, a zatim kliknite na **[Next] (Sledeće)**.

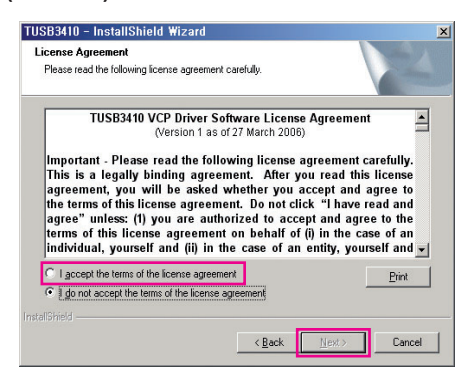

Instaliranje se nastavlja kao što je opisano u nastavku.

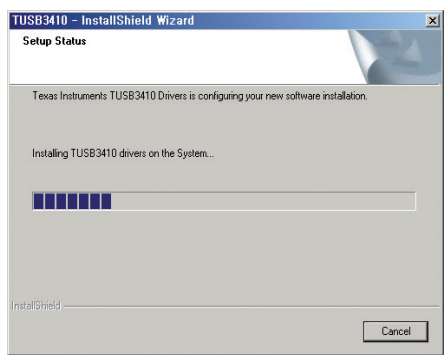

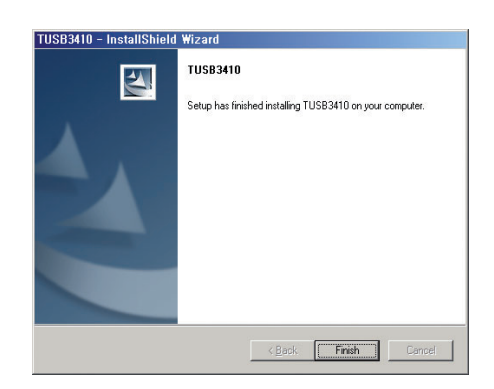

## <span id="page-19-0"></span>**INSTALIRANJE PROGRAMA TRUE COLOR PRO/FINDER**

CD sa korisničkim priručnikom koji se nalazi u pakovanju proizvoda umetnite u CD jedinicu na računaru i instalirajte softver True Color Pro/Finder.

1 Kada se pokrene alatka za instaliranje programa True Color Pro/Finder, pojaviće se prozor kao ispod. Izaberite jezik i kliknite na **[Next] (Sledeće)**.

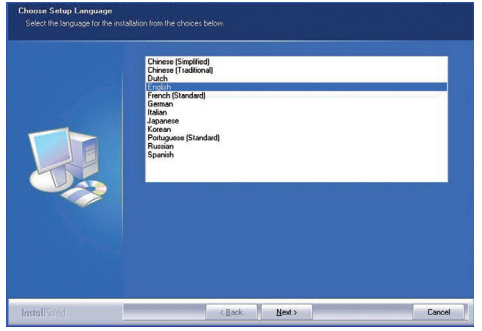

2 Kliknite na **[Next] (Sledeće)**.

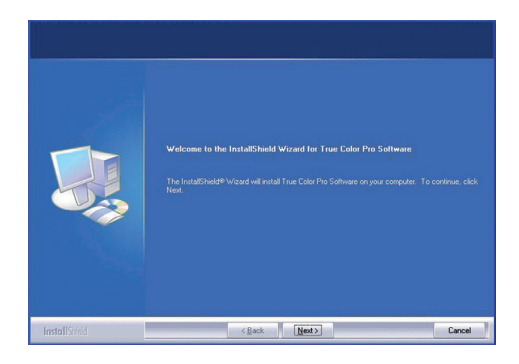

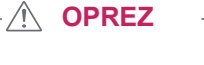

• U operativnom sistemu Windows 7 je dodat i korak za onemogućavanje UAC kontrole.

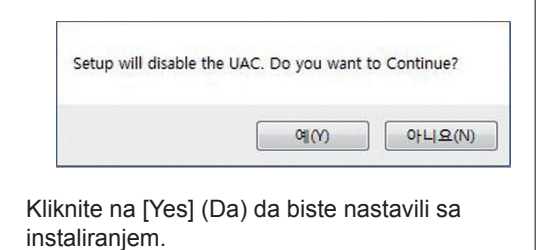

3 Označite polje "I accept...." (Prihvatam) na ekranu sa ugovorom o licenciranju, a zatim kliknite na **[Next] (Sledeće)**.

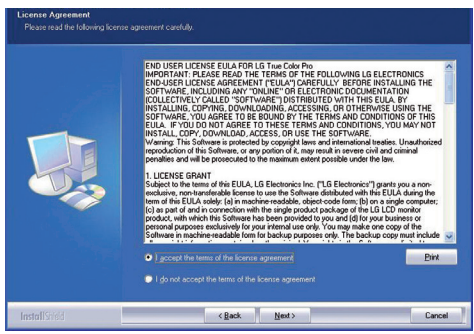

4 Unesite korisničko ime i ime kompanije, a zatim kliknite na **[Next] (Sledeće)**.

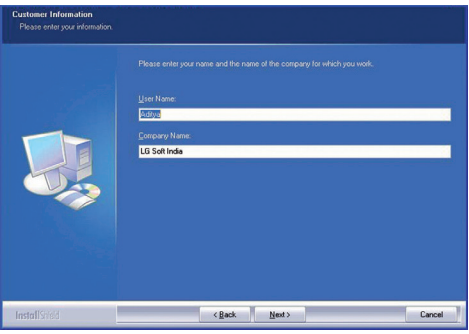

5 Kliknite na **[Change]** (Promeni) da biste promenili putanju instalacije. Kliknite na **[Next] (Sledeće)**.

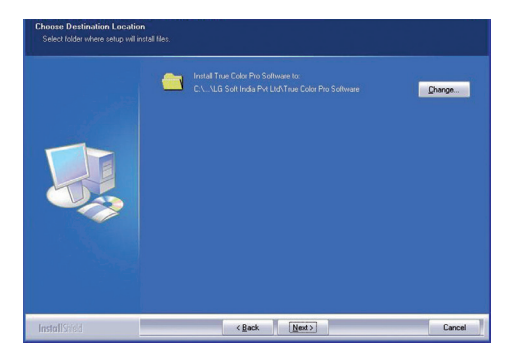

6 Kliknite na **[Install] (Instaliraj)** da biste pokrenuli proces instalacije.

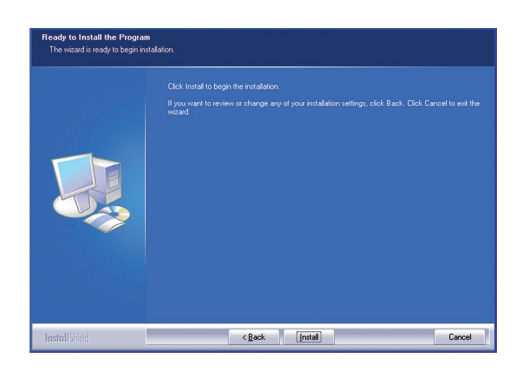

7 Kada se instalacija završi, ponovo pokrenite sistem.

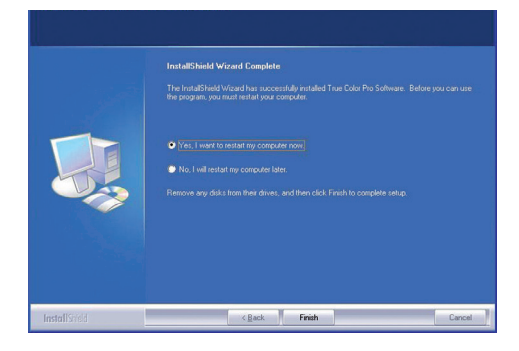

#### **OPREZ**

• Ako je nekompatibilna aplikacija za kalibraciju instalirana na računaru, tokom instalacije će se pojaviti poruka upozorenja sa molbom da uklonite tu aplikaciju.

Desnim tasterom kliknite na ikonu True Color Pro/Finder i izaberite Start Program (Pokreni program) da biste pokrenuli program.

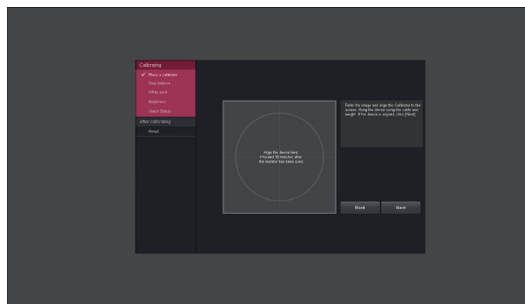

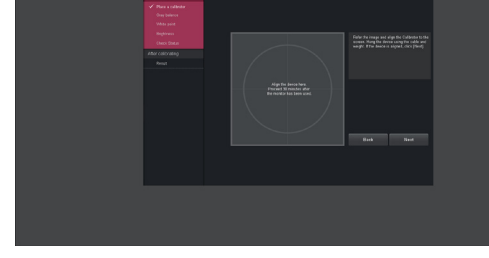

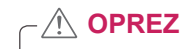

Nakon što programom True Color Pro/Finder kalibrišete monitor, skinite kalibrator sa monitora i ostavite ga na neko mesto sa sobnom temperaturom, zaštićeno od sunčeve svetlosti ili ga odložite u kutiju.

- Ako deo za merenje na kalibratoru bude izložen sunčevoj svetlosti tokom dužeg perioda, može da dođe do problema sa radom kalibratora.

- Nemojte da čuvate kalibrator u sredini sa previsokom ili preniskom temperaturom i visokom vlažnošću vazduha.

- y Ako je neka aplikacija za kalibraciju drugog proizvođača instalirana na vašem računaru, možda će na kvalitet slike uticati konflikt između te dve aplikacije. Da biste dobili najbolje performanse, preporučujemo da deinstalirate aplikaciju za kalibraciju koju je proizveo drugi proizvođač.
- 8 Kada pokrenete True Color Pro/Finder, ikona True Color Pro/Finder [O] će se pojaviti u sistemskoj paleti u donjem desnom uglu ekrana računara.

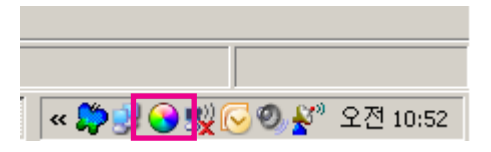

### **NAPOMENA**

- Da biste mogli da koristite funkciju True Color Pro/Finder, potrebno je da kupite podržani kalibrator.
- Informacije o podržanim kalibratorima i grafičkim karticama potražite u korisničkom uputstvu za softver True Color Pro/Finder.
- Ako ste promenili ulazni priključak, preporučujemo da ponovo kalibrišete kvalitet slike na monitoru.

## <span id="page-21-0"></span>**INSTALIRANJE PROGRAMA SCREEN SPLIT**

CD sa korisničkim priručnikom koji se nalazi u pakovanju proizvoda umetnite u CD jedinicu na računaru i instalirajte softver Screen Split.

1 Kada se pokrene program za instaliranje aplikacije Screen Split, pojaviće se prozor kao ispod. Izaberite jezik i kliknite na **[Next]** (Sledeće).

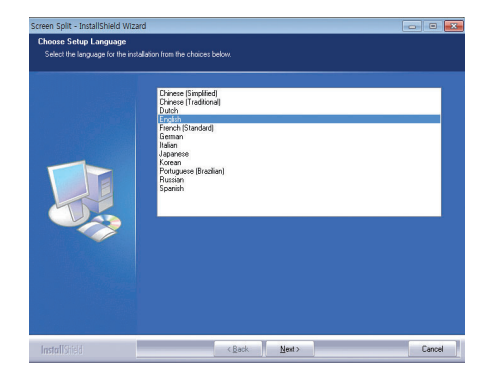

2 Kliknite na **[Next]** (Sledeće).

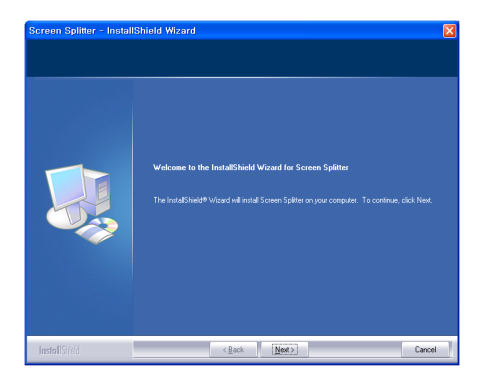

3 Označite polje "I accept...." (Prihvatam) na ekranu sa ugovorom o licenciranju, a zatim kliknite na **[Next] (Sledeće)**.

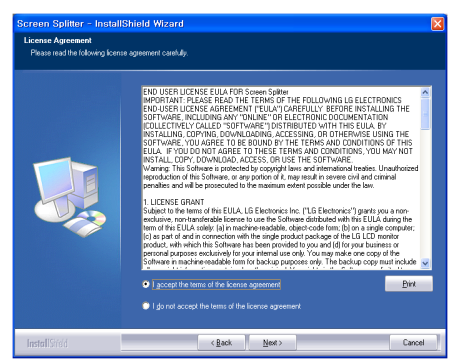

4 Unesite korisničko ime i ime kompanije, a zatim kliknite na **[Next] (Sledeće)**.

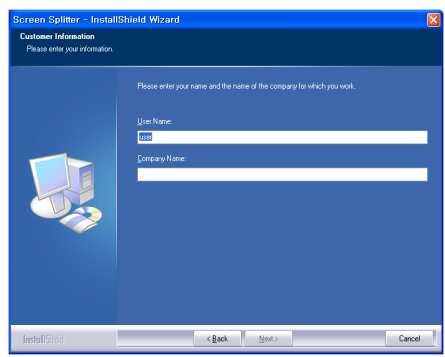

5 Kliknite na **[Change]** (Promeni) da biste promenili putanju instalacije. Kliknite na **[Next] (Sledeće)**.

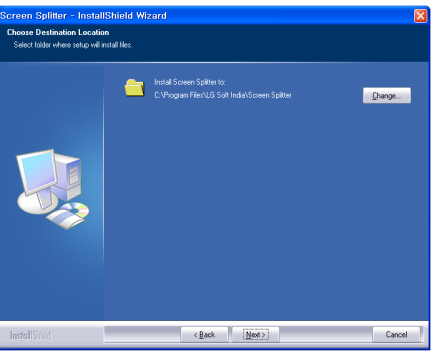

6 Kliknite na **[Install] (Instaliraj)** da biste pokrenuli proces instalacije.

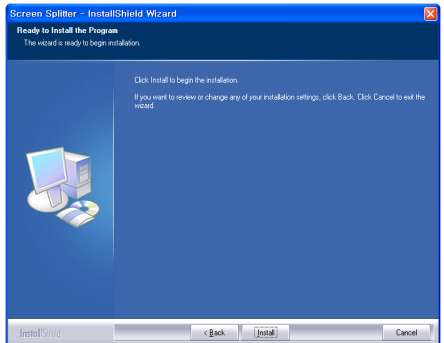

7 Kada se instaliranje završi, ponovo pokrenite sistem.

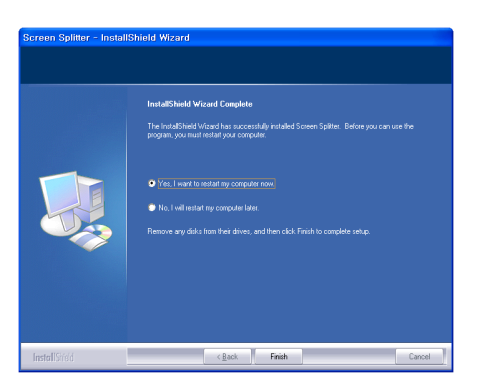

## <span id="page-23-0"></span>**PRILAGOĐAVANJE POSTAVKI**

### **Otvaranje glavnog menija**

- 1 Pritisnite dugme Menu (Meni) ( $\blacksquare$ ).
- 2 Pomoću dugmeta **<**, **>** podešavajte opcije.

 Da biste se vratili u prethodni meni, odnosno podesili druge stavke menija, koristite dugme **Menu (Meni) ( ).**

3 Pritisnite i zadržite dugme Menu (Meni) (...) da biste zatvorili OSD meni.

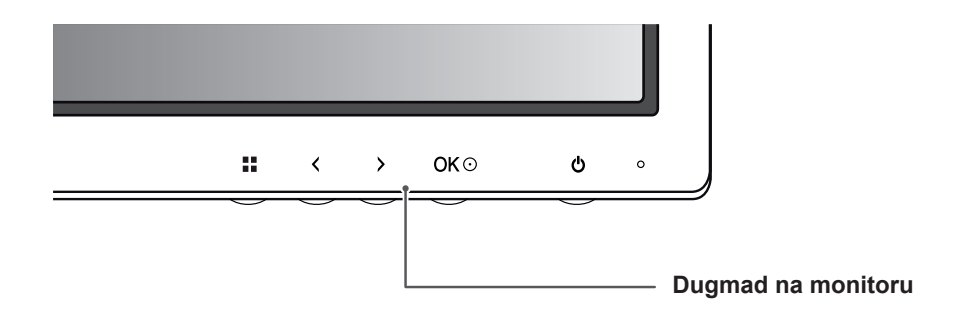

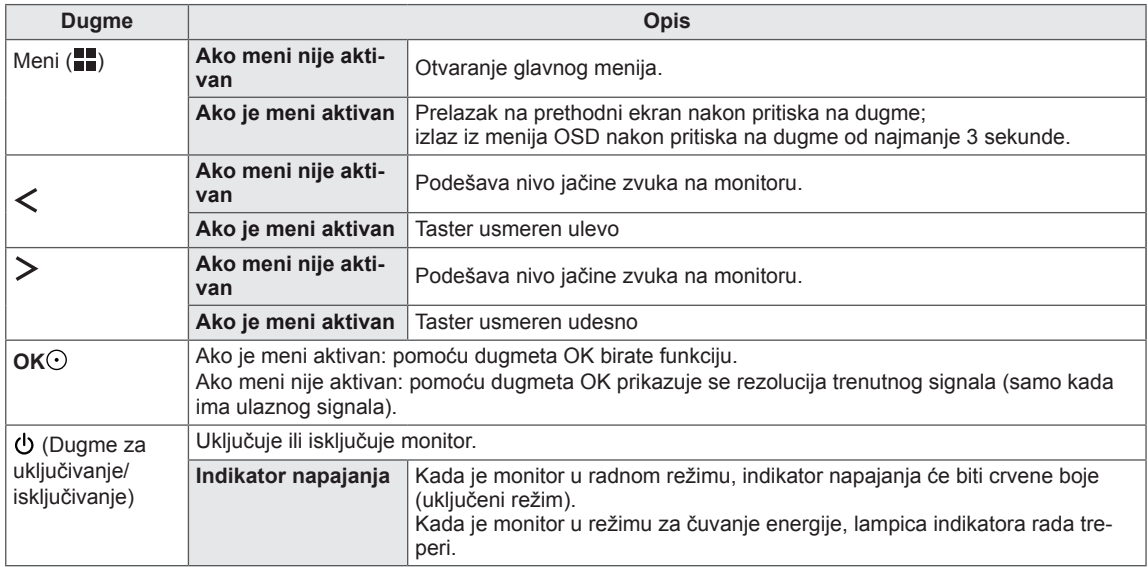

#### **NAPOMENA**

Sva dugmad sa donje prednje strane su osetljiva na dodir i mogu da se koristi jednostavnim dodirivanjem monitora prstom.

### <span id="page-24-0"></span>**PRILAGOĐAVANJE POSTAVKI**

### **Postavke menija**

- 1 Da biste videli **meni OSD, pritisnite dugme Menu (Meni) ( ) sa donje strane monitora.**
- 2 Koristite dugme < ili > da biste podesili opcije.
- 3 Izaberite **da biste zatvorili OSD meni.**

Da biste se vratili u prethodni meni, odnosno podesili druge stavke menija, koristite dugme **Menu (Meni) ( ).** 

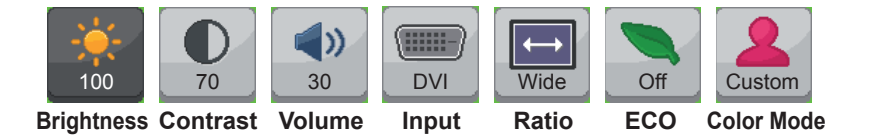

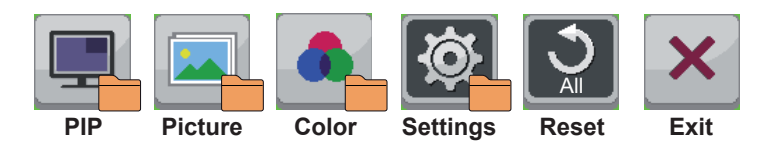

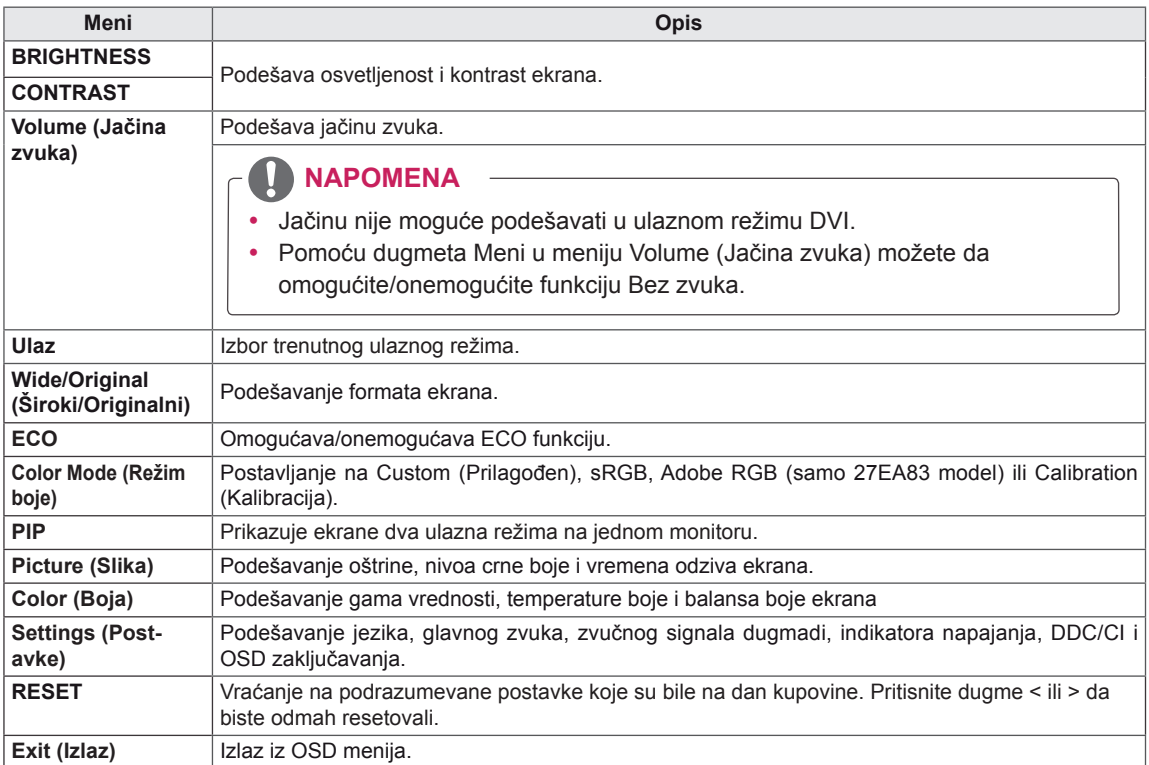

### <span id="page-25-0"></span>**Postavke formata slike**

- 1 Da biste videli **meni OSD, pritisnite dugme Menu (Meni) ( ) sa donje strane monitora.**
- 2 Pritisnite < ili > da biste prešli na **Ratio (Format).**
- 3 Pritisnite **OK** da biste izabrali **Ratio (Format).**
- 4 Koristite dugme < ili > da biste podesili opcije.
- 5 Izaberite **da biste zatvorili OSD meni.** Da biste se vratili u prethodni meni, odnosno podesili druge stavke menija, koristite dugme **Menu (Meni)**   $(\blacksquare)$ . **Ratio**

#### **Podmeni**

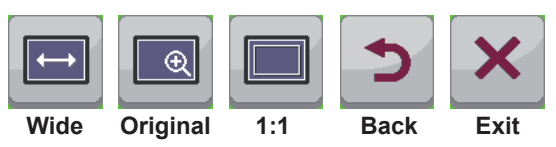

Svaka opcija je opisana u nastavku.

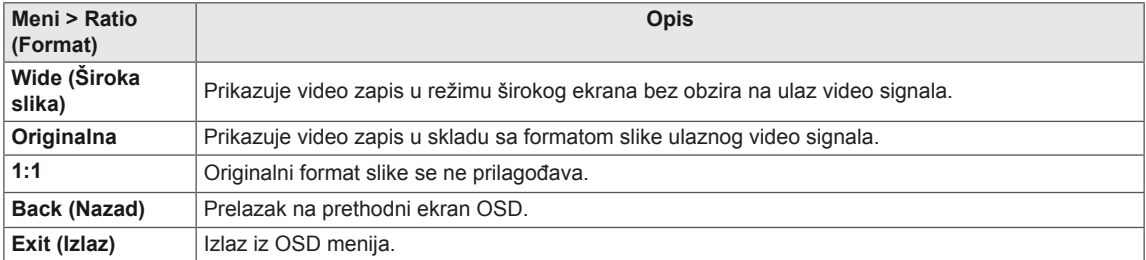

#### **NAPOMENA**

- Ekran može da izgleda isto kada se koriste odnosi stranica Wide (Široka slika), Original (Originalni odnos) ili 1:1 ukoliko koristite preporučenu rezoluciju (2560 x 1440).
- Odnos stranica ne možete da promenite ako koristite isprepletani signal.

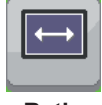

### <span id="page-26-0"></span>**ECO postavke**

- 1 Da biste videli **meni** OSD, pritisnite dugme **Menu (Meni) ( ) sa donje strane monitora.**
- 2 Pritisnite < ili > da biste prešli na **ECO.**
- 3 Pritisnite **OK** da biste izabrali **ECO**.
- 4 Koristite dugme < ili > da biste podesili opcije.
- 5 Izaberite **da biste zatvorili OSD meni.** Da biste se vratili u prethodni meni, odnosno podesili druge stavke menija, koristite dugme **Menu (Meni) ( ).**

#### **Podmeni**

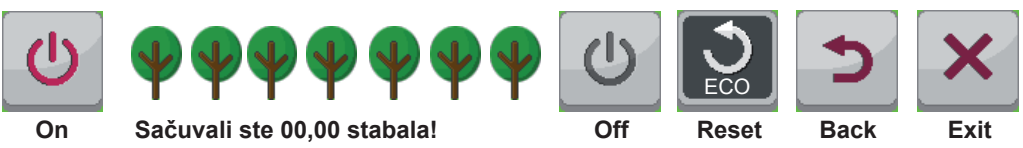

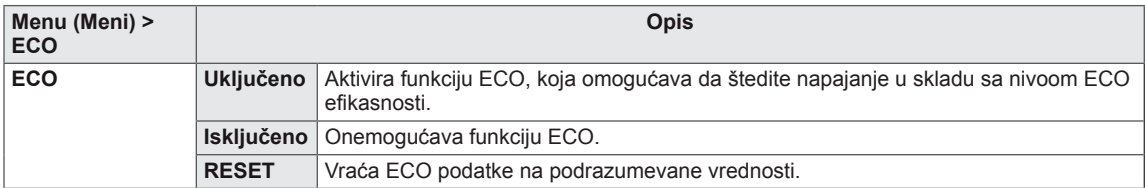

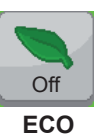

### <span id="page-27-0"></span>**Postavke režima boje**

- 1 Da biste videli **meni OSD, pritisnite dugme Menu (Meni) ( ) sa donje strane monitora.**
- 2 Pritisnite < ili > da biste prešli na **Color Mode (Režim boje).**
- 3 Pritisnite **OK** da biste izabrali **Color Mode (Režim boje).**
- 4 Koristite dugme < ili > da biste podesili opcije.
- 5 Izaberite **da biste zatvorili OSD meni.** Da biste se vratili u prethodni meni, odnosno podesili druge stavke menija, koristite dugme **Menu (Meni) ( ).**

#### **Podmeni**

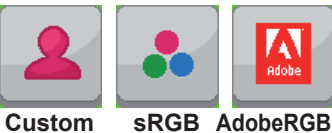

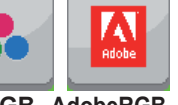

**(samo 27EA83 model)**

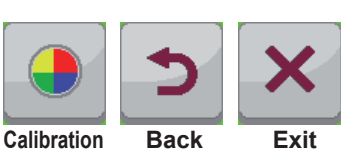

#### Svaka opcija je opisana u nastavku.

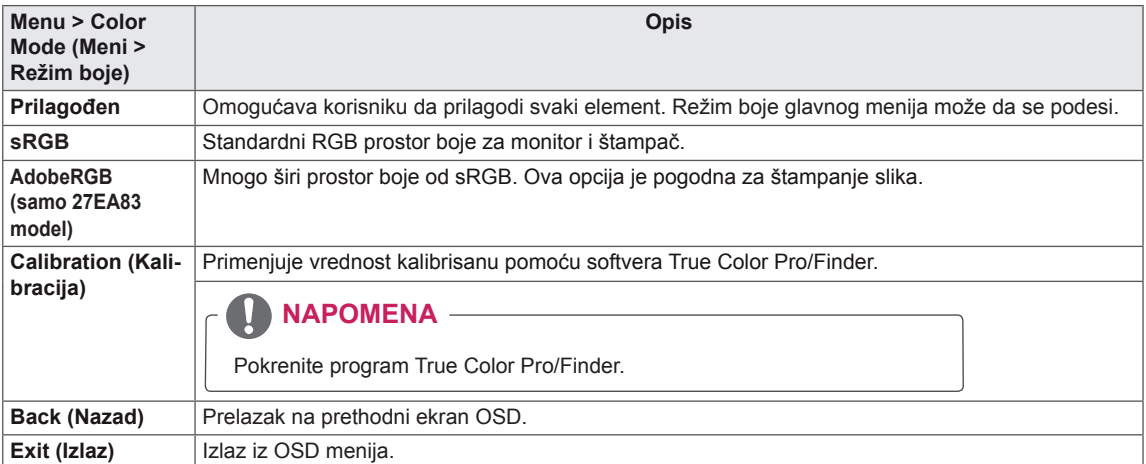

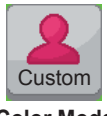

#### **Color Mode**

### <span id="page-28-0"></span>**PIP postavke**

- 1 Da biste videli **meni OSD, pritisnite dugme Menu (Meni) ( ) sa donje strane monitora.**
- 2 Pritisnite < ili > da biste prešli na **PIP.**
- 3 Pritisnite **OK** da biste izabrali **PIP**.
- 4 Koristite dugme < ili > da biste podesili opcije.
- 5 Izaberite **da biste zatvorili OSD meni.** Da biste se vratili u prethodni meni, odnosno podesili druge stavke menija, koristite dugme **Menu (Meni) ( ).**

#### **Podmeni**

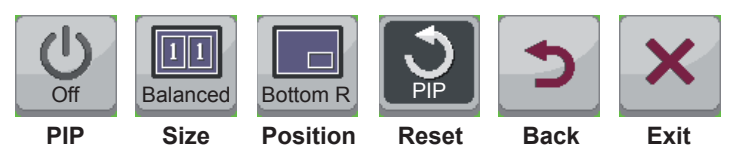

Svaka opcija je opisana u nastavku.

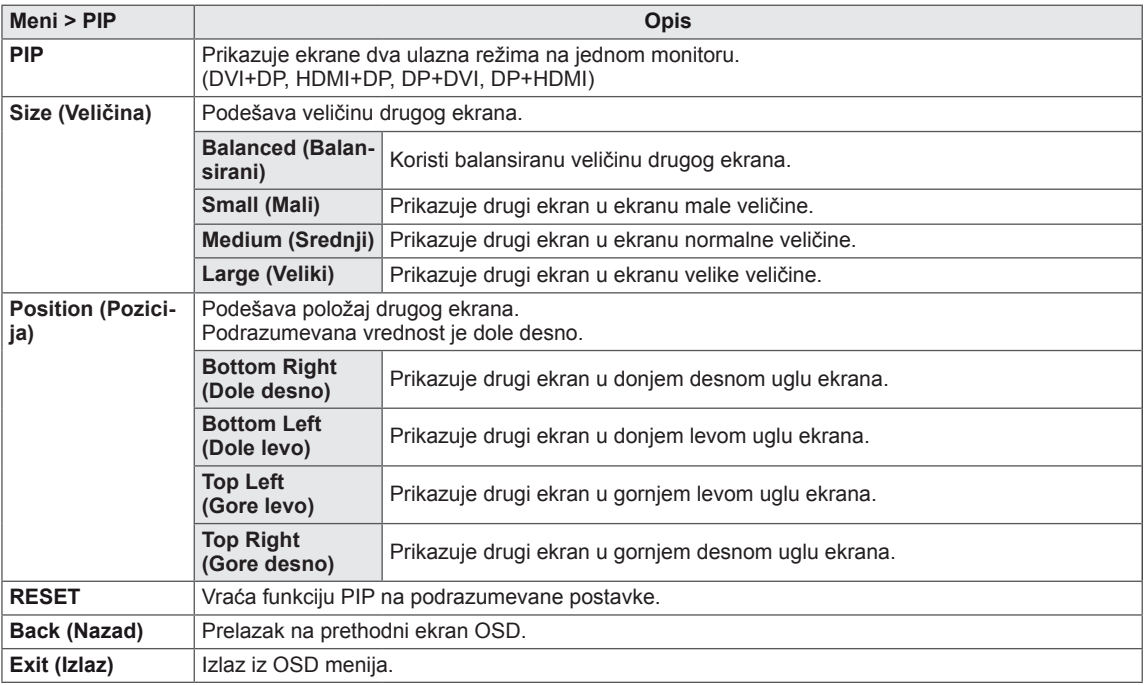

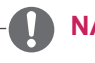

#### **NAPOMENA**

- Režim PIP je isključen, Position (Položaj) je onemogućen.
- y Ako je Size (Veličina) postavljena na Balance (Balansirano), Position (Položaj) je onemogućen.

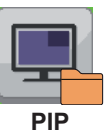

### <span id="page-29-0"></span>**Picture (Slika)**

- 1 Da biste videli **meni** OSD, pritisnite dugme **Menu (Meni) ( ) sa donje strane monitora.**
- 2 Pritisnite < ili > da biste prešli na **Picture (Slika).**
- 3 Pritisnite **OK** da biste izabrali **Picture (Slika).**
- 4 Koristite dugme < ili > da biste podesili opcije.
- 5 Izaberite **da biste zatvorili OSD meni.** Da biste se vratili u prethodni meni, odnosno podesili druge stavke menija, koristite dugme **Menu (Meni) ( ).**

#### **Podmeni**

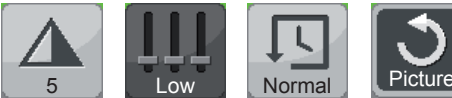

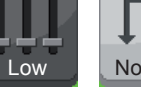

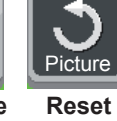

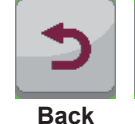

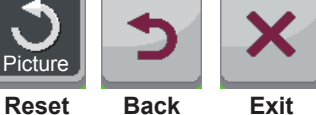

**Sharpness Black Level Response** 

**Time**

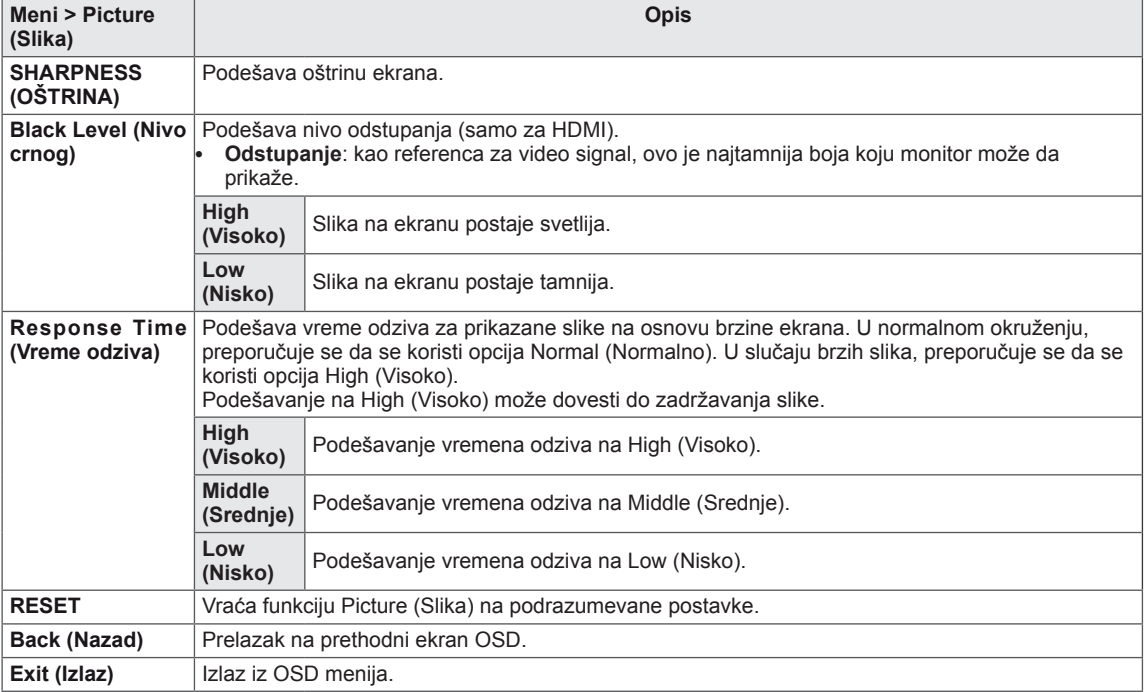

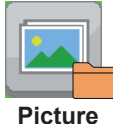

### <span id="page-30-0"></span>**Boja**

- 1 Da biste videli meni OSD, pritisnite dugme Menu (Meni) (**iii)** sa donje strane monitora.
- 2 Pritisnite < ili >da biste prešli na **Color (Boja).**
- 3 Pritisnite **OK** da biste izabrali **Color (Boja).**
- 4 Koristite dugme < ili > da biste podesili opcije.
- 5 Izaberite **da biste zatvorili OSD meni.** Da biste se vratili u prethodni meni, odnosno podesili druge stavke menija, koristite dugme Menu (Meni)  $\left( \blacksquare \right)$ .

#### **Podmeni**

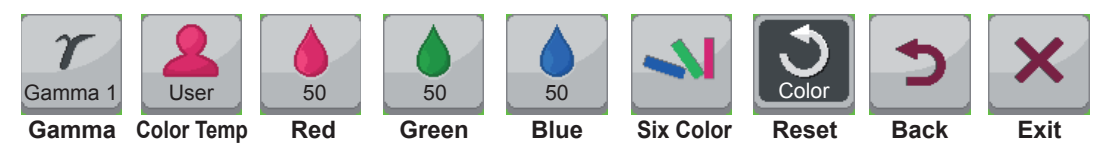

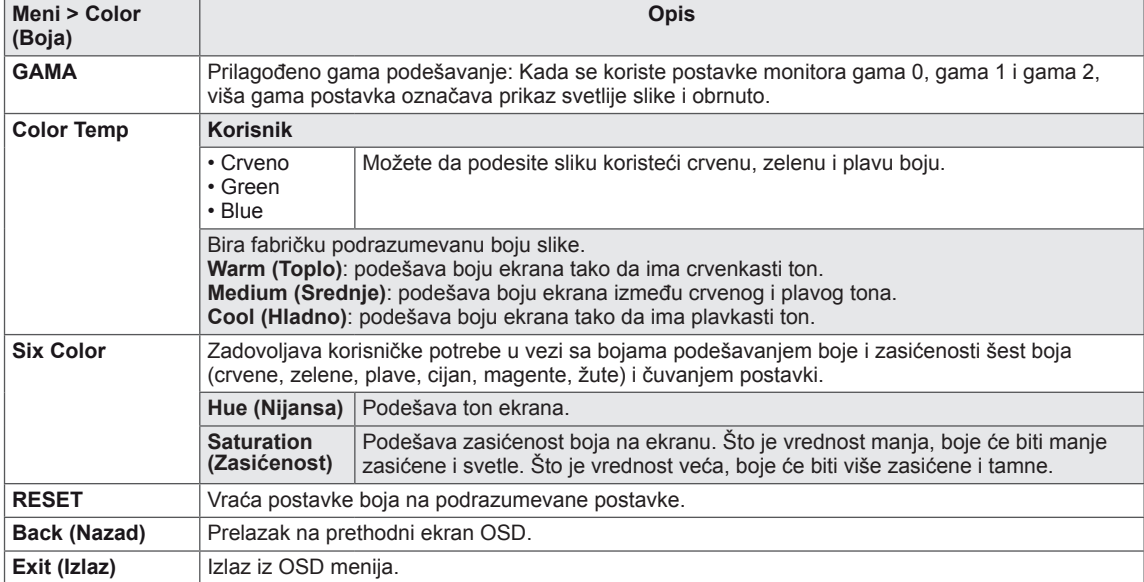

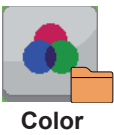

### <span id="page-31-0"></span>**Postavke**

- 1 Da biste videli **meni** OSD, pritisnite dugme **Menu (Meni) ( ) sa donje strane monitora.**
- 2 Pritisnite < ili > da biste prešli na **Settings (Postavke).**
- 3 Pritisnite **OK** da biste izabrali **Settings (Postavke).**
- 4 Koristite dugme < ili > da biste podesili opcije.
- 5 Izaberite **da biste zatvorili OSD meni.**

Da biste se vratili u prethodni meni, odnosno podesili druge stavke menija, koristite dugme Menu (Meni)  $\left( \blacksquare$ ).

#### **Podmeni**

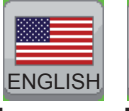

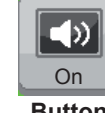

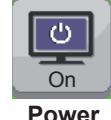

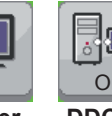

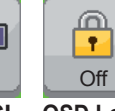

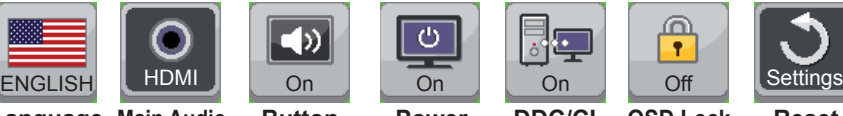

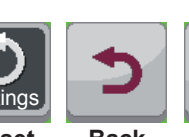

**Language Button Main Audio Power** 

**Sound**

**LED**

**DDC/CI OSD Lock**

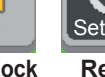

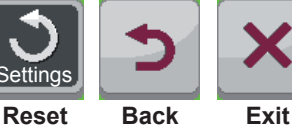

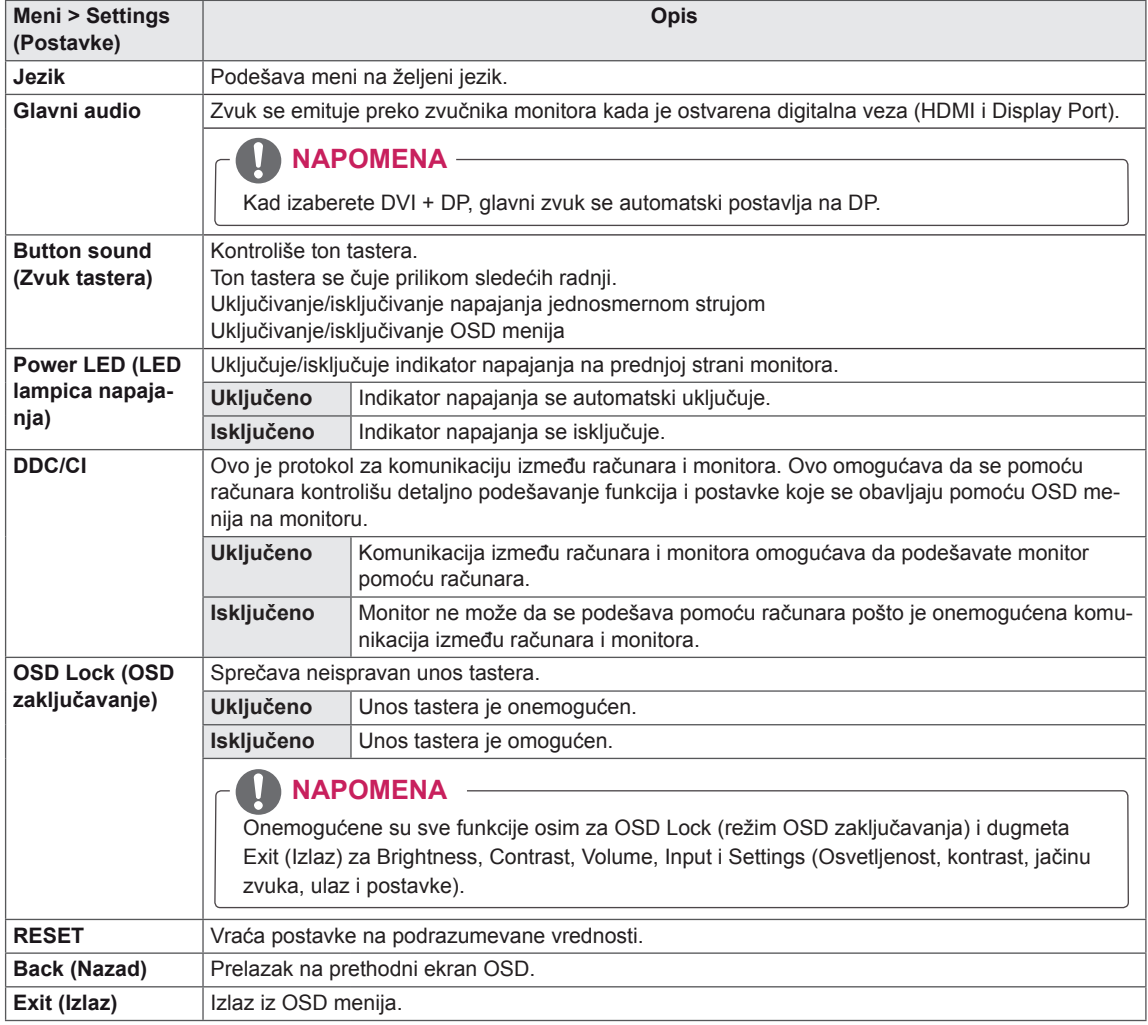

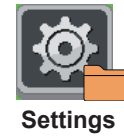

## <span id="page-32-0"></span>**REŠAVANJE PROBLEMA**

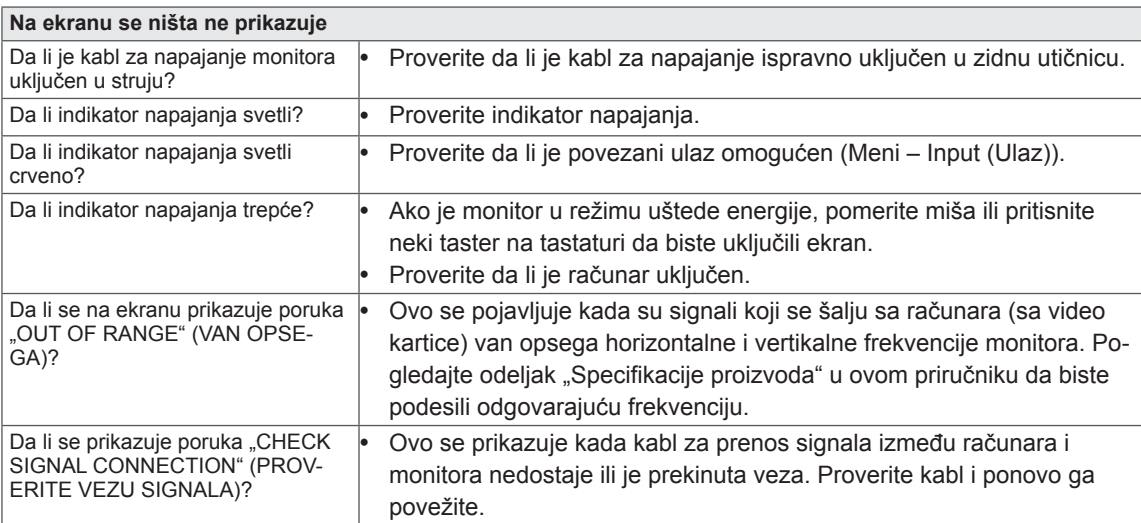

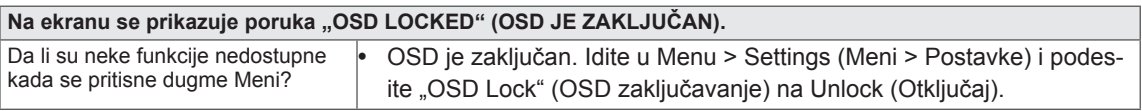

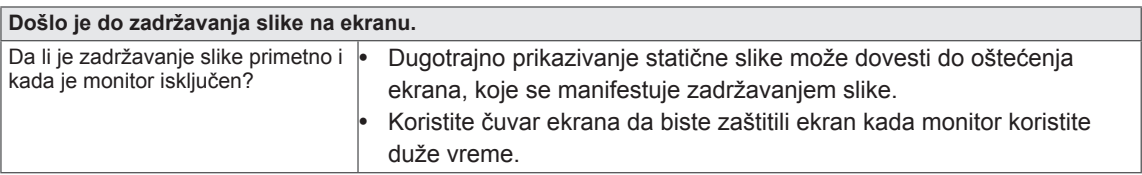

#### **NAPOMENA**

y **Vertikalna frekvencija:** Da bi se prikazala slika, ekran mora da se osvežava desetine puta u sekundi kao fluorescentna lampa.

Broj puta koliko se ekran osvežava u sekundi naziva se vertikalna frekvencija ili brzina osvežavanja i izražava se u Hz.

y **Horizontalna frekvencija:** vreme koje je potrebno da se prikaže jedna horizontalna linija naziva se horizontalni ciklus. Broj horizontalnih linija koje se prikazuju u jednoj sekundi može da se izračuna deljenjem broja jedan sa horizontalnim ciklusom. Ovo se naziva horizontalna frekvencija i predstavlja se u kHz.

#### **NAPOMENA** V

- Proverite da li su rezolucija ili frekvencija video kartice u opsegu koji dozvoljava monitor i podesite na preporučenu (optimalnu) rezoluciju u **Control Panel (Kontrolna tabla) > Display (Ekran) > Settings (Postavke).**
- Ako grafička kartica nije podešena na preporučenu (optimalnu) rezoluciju, tekst može biti zamućen, ekran zatamnjen, slika na ekranu isečena ili pogrešno postavljena.
- Procedura konfiguracije može da se razlikuje u zavisnosti od računara i/ili operativnog sistema. Pored toga, neke grafičke kartice možda ne podržavaju određene rezolucije. Ako je to slučaj, za pomoć se obratite proizvođaču računara ili grafičke kartice.

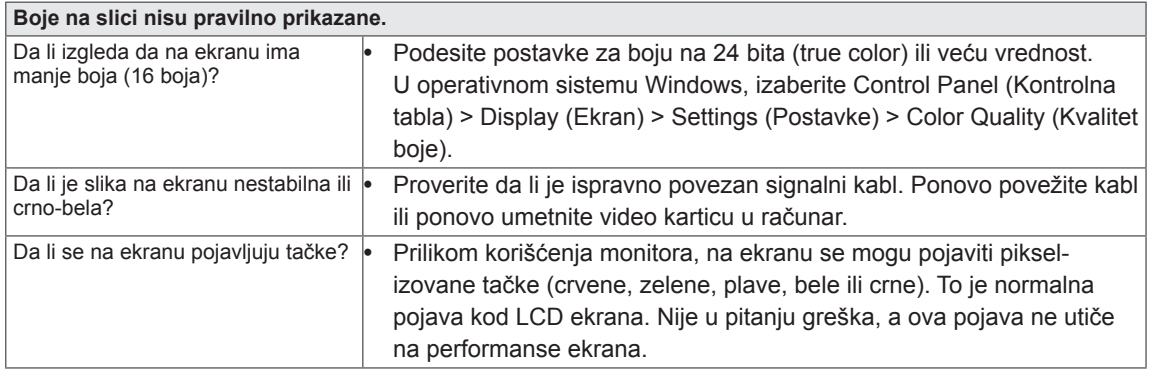

## <span id="page-34-0"></span>**SPECIFIKACIJE**

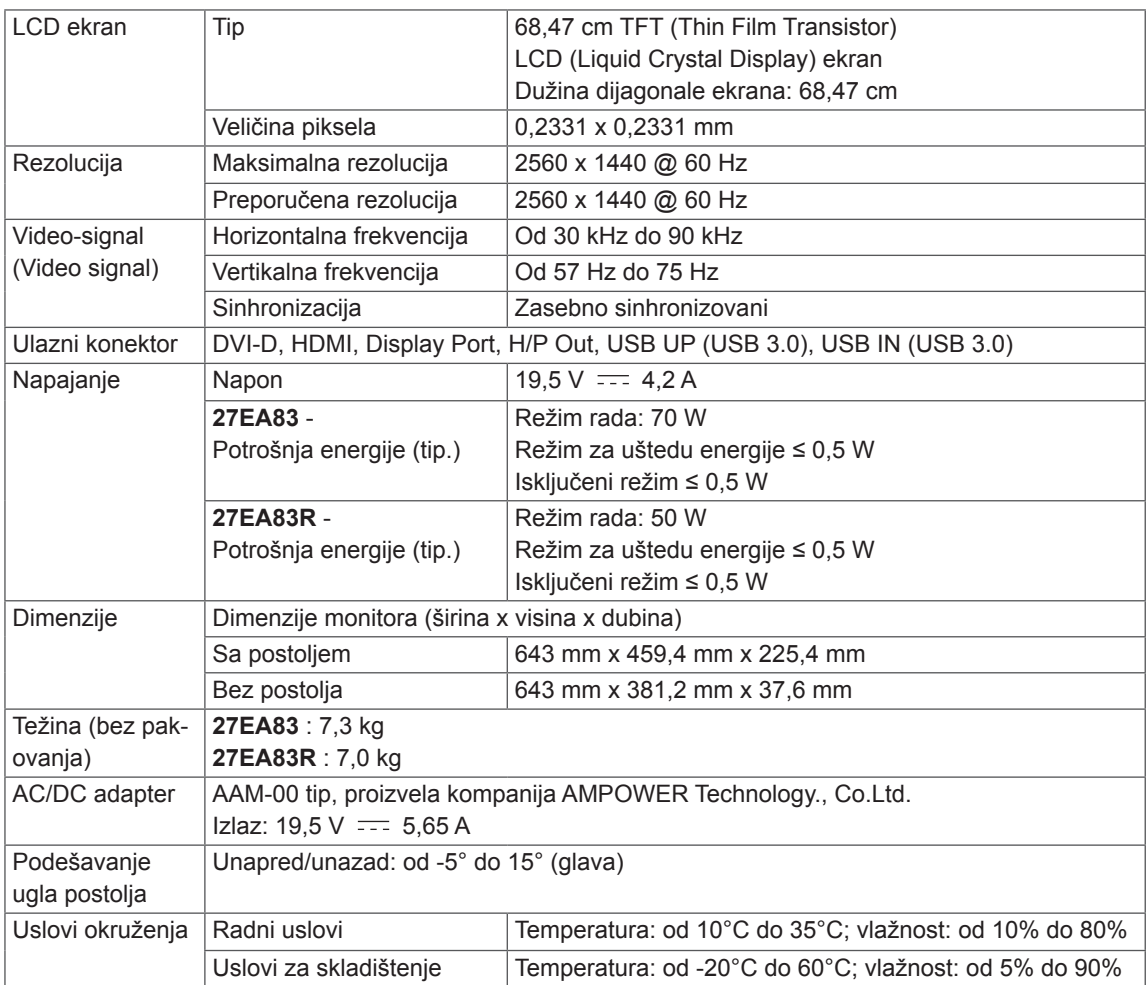

Specifikacije podležu promeni bez prethodnog upozorenja.

### <span id="page-35-0"></span>**Režim fabričke podrške (Unapred podešeni režim, DVI-D/HDMI/PC Display Port)**

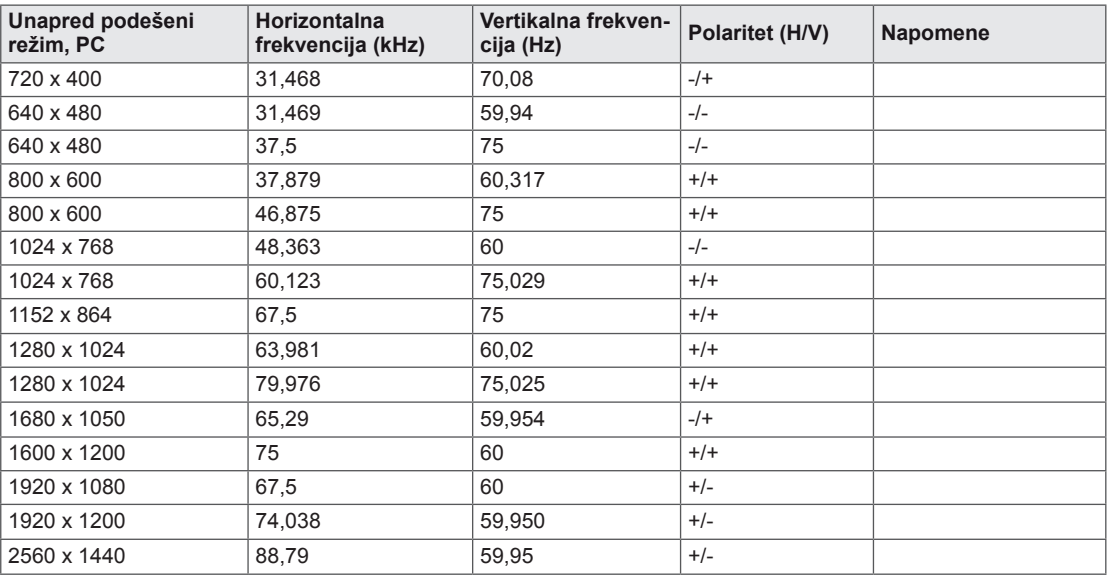

### **Nema zvuka**

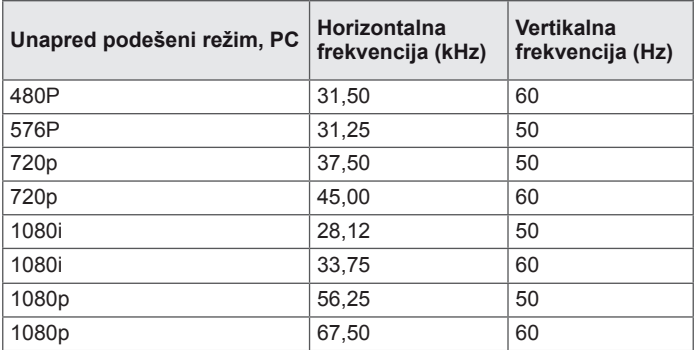

### **Indikator napajanja**

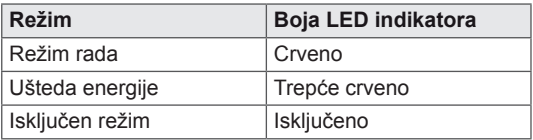

## <span id="page-36-0"></span>**PRAVILAN POLOŽAJ TELA**

### **Pravilan položaj tela pri korišćenju monitora**

Podesite ekran tako da možete udobno da gledate u njega pod blagim spuštenim uglom u odnosu na prirodan nivo očiju.

- Pravite pauze približno 10 minuta svakog sata da biste smanjili umor izazvan dugotrajnom upotrebom.
- Postolje monitora osetljivog na dodir omogućava da se proizvod koristi u optimalnom položaju. Podesite ugao postolja od -5° do 15° da biste ostvarili najbolji pogled na ekran.

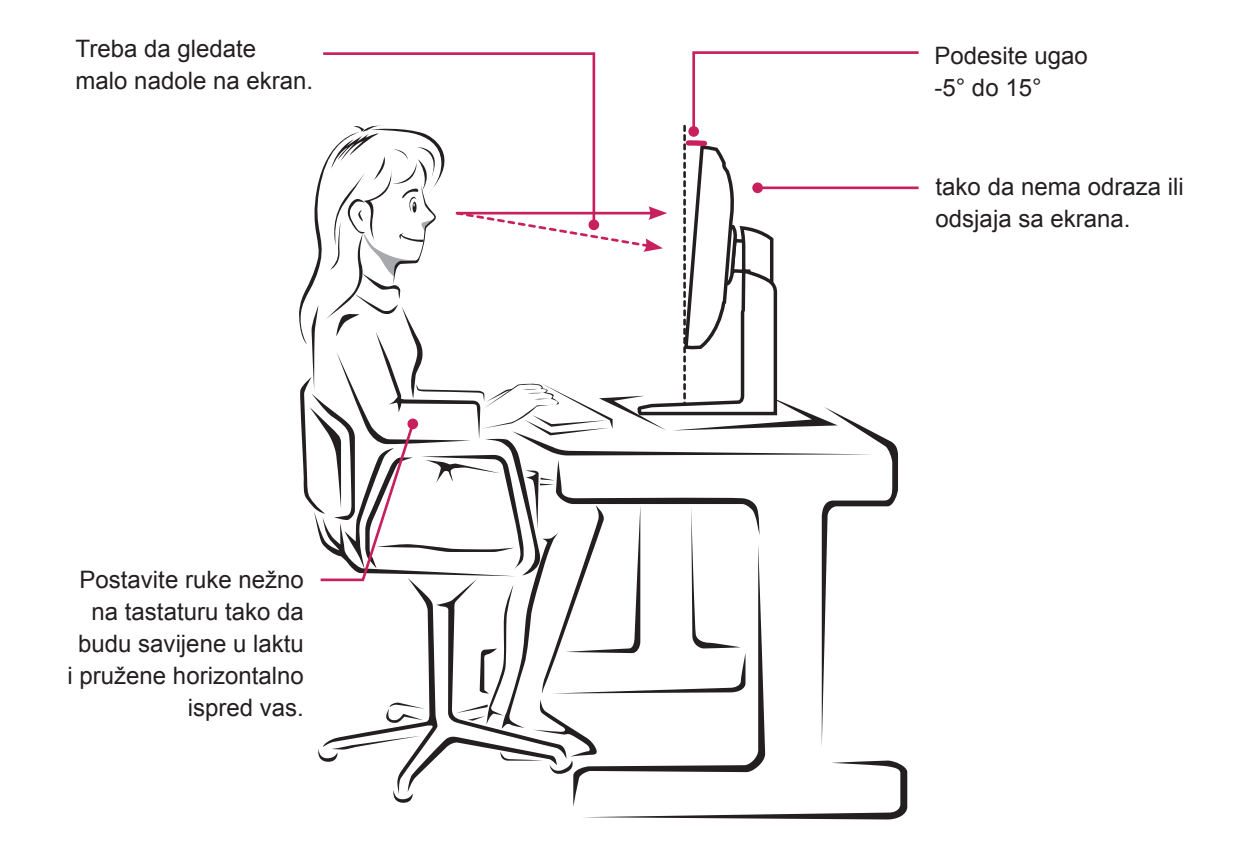

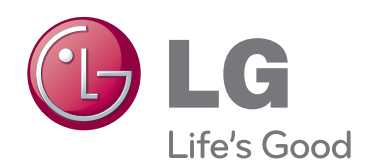

Ovaj uređaj ispunjava zahteve po pitanju elektromagnetske kompatibilnosti za kućne uređaje (klasa B) i predviđen je za kućnu upotrebu.

Ovaj uređaj se može koristiti u svim regionima.

Pažljivo pročitajte korisnički priručnik (CD) i držite ga pri ruci.

Nalepnica na proizvodu sadrži informacije neophodne za naknadno servisiranje.

MODELI

SERIJSKI BROJ

ENERGY STAR is a set of power-saving guidelines issued by the U.S.Environmental Protection Agency(EPA).

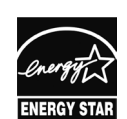

As an ENERGY STAR Partner LGE U. S. A., Inc. has determined that this product meets the ENERGY STAR **ENERGY STAR** quidelines for energy efficiency.

### **NAPOMENA**

y ENERGY STAR(EPA) ne podržava 27EA83 model.

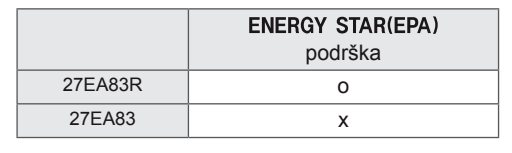